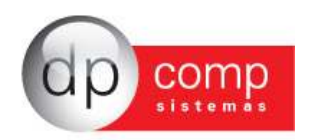

## **CONHECENDO O BANCO DE DADOS DPCOMP**

Atualmente, a DpComp, visando ampliar a capacidade corporativa de seus clientes, acompanha a evolução tecnológica e trabalha hoje com o banco de dados MySQL, um dos bancos mais seguros, confiáveis e reconhecidos mundialmente por grandes empresas da área de gerenciamento de software ou informática. O Banco de Dados se torna seguro pelo fato de contar com um gerenciador de arquivos que proporciona ao usuário a segurança necessária para armazenar seus dados e também a agilidade na troca de informações entre os mesmos usuários do Banco de Dados no escritório (em caso de estar operando com o sistema em rede). Visando sempre ampliar as vantagens aos seus clientes, a DpComp optou por este banco de dados pois num futuro bem próximo será possível trabalhar com o sistema DpComp em sua casa ou outro lugar, armazenando dados no computador central de seu escritório, tudo isto usando a rede mundial de computadores. A velocidade na utilização deste Banco de Dados cresce, pois ele utiliza a tecnologia de relacionamento cliente/servidor, onde todas as informações são tratadas diretamente no servidor, que processa a solicitação e envia uma resposta para a estação de trabalho.

A DpComp continua trabalhando de maneira intensiva, sempre buscando inovações, afim de que o usuário esteja sempre na frente, proporcionando melhores condições de apresentar um trabalho mais bem definido e com clareza de informações a seus clientes.

## **COMO PROCEDER PARA FAZER BACKUP'S**

Ter uma cópia de segurança das informações arquivadas nos sistemas é algo imprescindível, pois hoje, com o acúmulo de informações que guardamos nos sistemas, o computador se torna uma ferramenta de vital importância no nosso dia a dia. Perder uma Base de Dados significa às vezes, não um simples retrabalho, mas até a perda de um cliente importante.

Para que isto não ocorra com você, utilize a rotina DpBackup\_Sql, que irá realizar uma cópia fiel das suas informações que outrora foram armazenadas em nossos sistemas. Para tal, basta acessar a rotina de Backup's, na tela principal do sistema:

#### Ferramentas-DPBackup

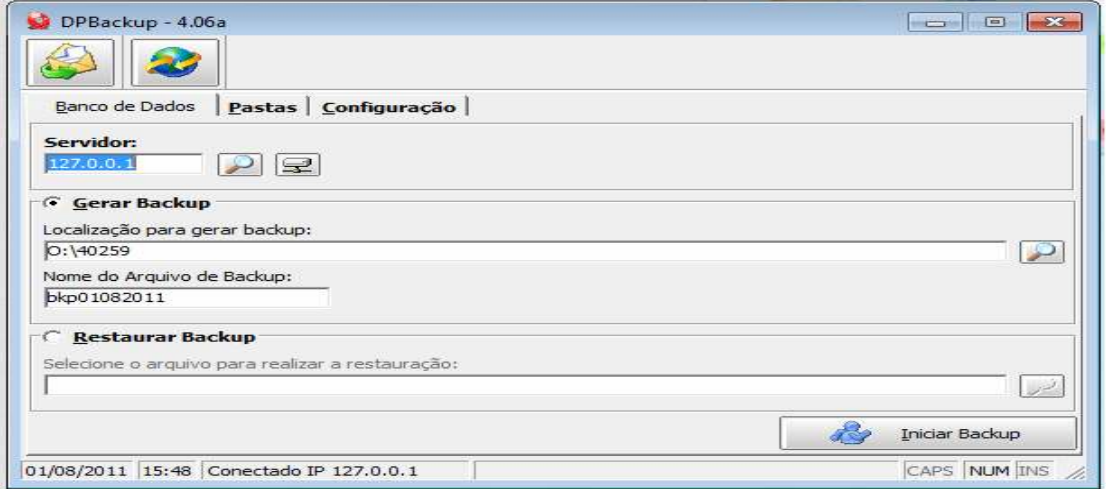

Indicar o número de IP do Servidor; a localização para gerar Backup e clicar em iniciar Backup. Assim, o sistema irá realizar a cópia de todas as informações constantes no seu banco de dados.

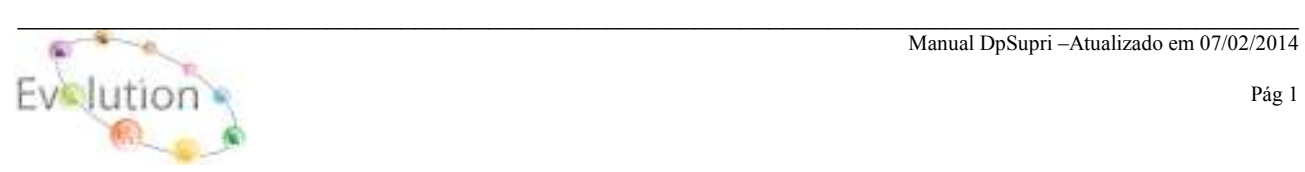

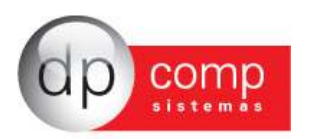

# **NOÇÕES BÁSICAS DO SUPRIMENTOS**

Levando em consideração o mercado competitivo em que vivemos, saber realizar boas compras é tão importante como vender. Foi pensando nisso que a DP-Comp desenvolveu o DP-Supri, que controla todo fluxo de compras, realizando cotações e orçamentos, gerando pedidos e controlando a expedição. Todas as cotações e orçamentos poderão ser enviados pelo sistema automaticamente por e-mails ou fax. As compras controladas por limite de unidade de negócios ou por faixa de aprovações. Todas as cotações e orçamentos são registradas no sistema, podendo assim ser utilizadas como referência para futuras negociações. Possui ainda diversos tipos de controle e relatórios gerenciais.

Rotinas Presentes:

- Controle de solicitação de compras;
- Emissão de Pedidos de compras;
- Emissão de Notas Fiscais de Entrada;
- Controle de Produtos de Estoque e consumo;
- Expedição;
- Cotações;
- Bloqueio e Desbloqueio de Compras;
- Relatórios por Unidades de Negócios;
- Relatórios de Rastreabilidade;

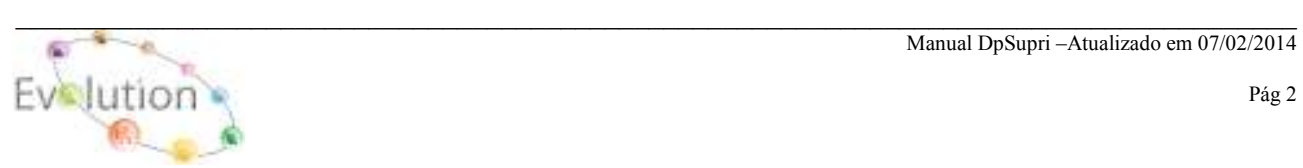

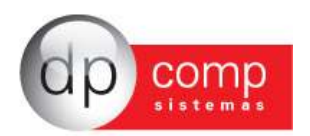

### **SISTEMA WINSUPRI - ARQUIVOS**

Vamos agora conhecer o sistema WinSupri, começando pelos cadastros concentrados na rotina Arquivos. Esses campos devem ser inicialmente cadastrados antes da efetivação dos lançamentos de notas.

**COMPETÊNCIA** – Devemos indicar a empresa e o período em que serão lançadas as movimentações no Suprimentos. Para que o sistema apresente essa tela, podemos selecionar também o F4.

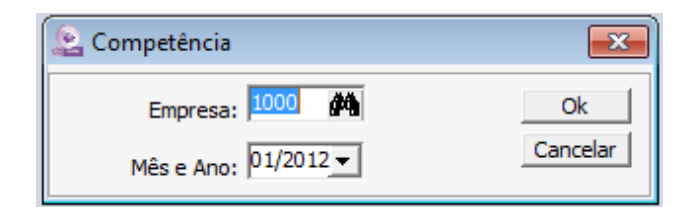

 **CADASTROS** – Está subdividido em algumas rotinas conforme abaixo:

**CENTRO DE CUSTOS**- Para realizar o cadastro do Centro, se faz necessário acessar o seguinte caminho: Arquivos / Cadastros / Centro de Custo, informar primeiramente o código do Departamento, e os campos Setor e Seção preencher com Zeros, finalizado o cadastro do departamento, deve-se informar novamente o mesmo código do Departamento em seguida o código do Setor e o campo da Seção deverá ser preenchida com Zero, finalizado cadastro do Setor, deve-se repetir o procedimento, ou seja, informar o código do Departamento, Setor e por último da Seção finalizando o cadastro do centro de custo, lembrando que o código é de escolha do usuário.

#### **Exemplo:**

Departamento 01 Setor 0 Seção 0,

Departamento01 Setor 01 Seção 0

Departamento 01 Setor 01 Seção 01.

O cadastro do Centro de Custos tem como objetivo, limitar uma verba mensal por Centro de Custo para aquisição de Produto, Matéria-prima ou Serviço, ao qual poderá ser parametrizado no seguinte caminho.: **PERIODO / ABERTURA**.

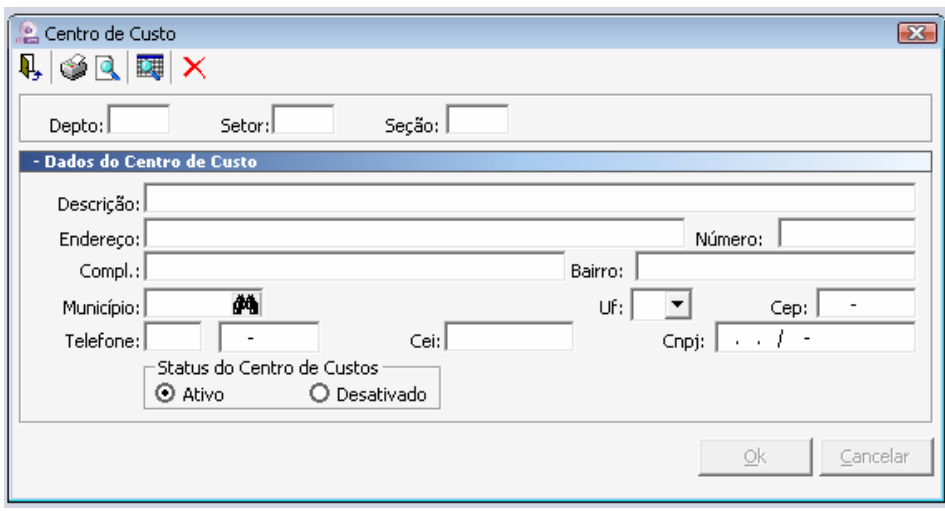

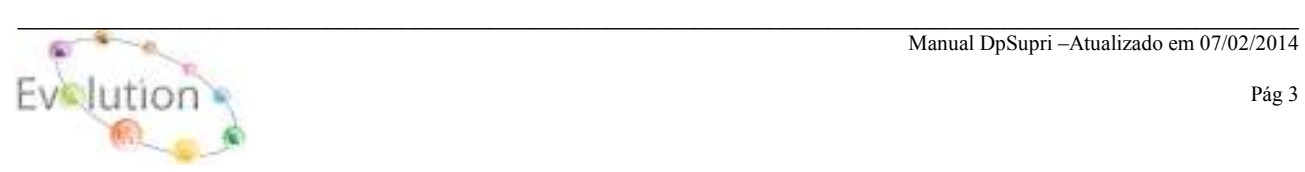

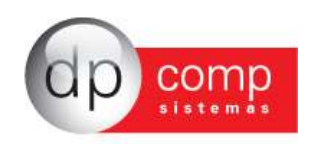

**CFOP** – Cadastro de CFOP poderá ser utilizado na inclusão de um Pedido ou de uma Nota Fiscal, nos Módulos Faturamento e Suprimentos. Existe neste cadastro um campo chamado "Div. Contabilização", cuja finalidade para o usuário é diferenciar os CFOP'S e possibilitar o uso de contas diferentes para valores a vista ou a prazo. Os controles internos dessas Div. Da Contabilidade vão de 01 até 40 para a vista, e de 41 até 81 a prazo e de 81 a 99 outros.

 **Obs.: Na aba Informações Gerais, ao selecionando as opções Movimentar Estoque e / ou Exportar para o Financeiro e nos módulos de origem Faturamento e Suprimentos, após realizar a impressão da NF o sistema ira automaticamente exportar dos dados para os módulos selecionados no CFOP.** 

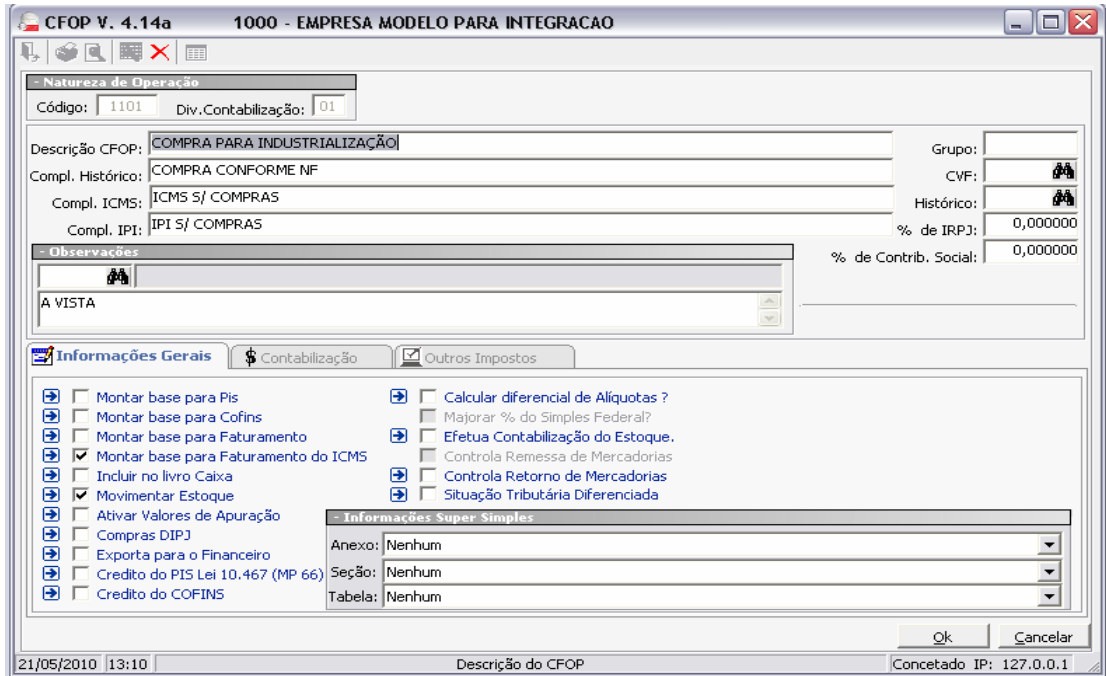

 **COMPRADORES**- Cadastro de compradores no sistema para posterior indicação da cotação.

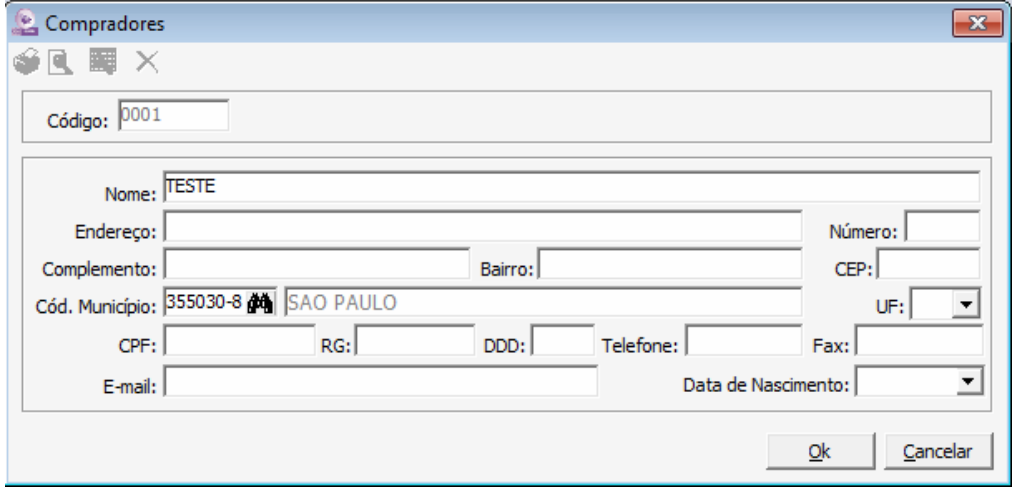

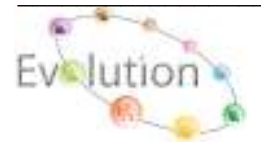

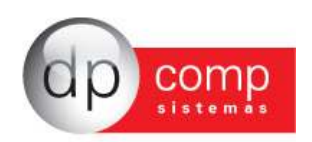

**CONTATOS**- Nesta tela é possível preencher o campo de contatos a fim de facilitar a consulta e esse contato pode ser indicado no cadastro de fornecedores.

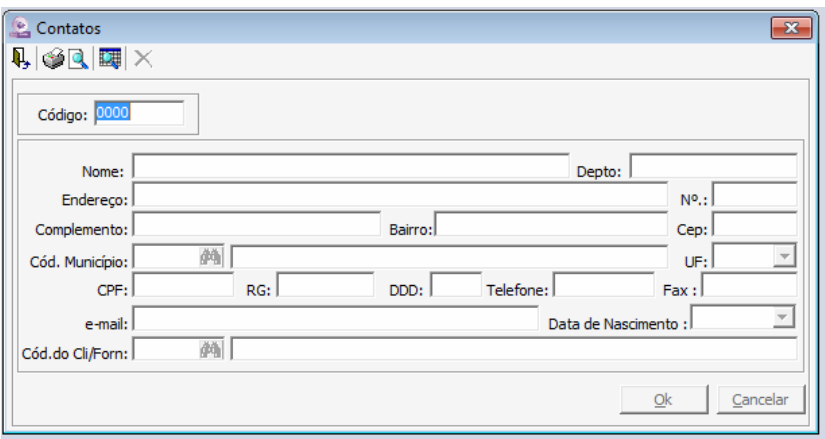

**EMPRESAS \DADOS GERAIS**– É dividida em partes: A primeira, DADOS GERAIS consiste em cadastrar as informações referentes à CNPJ, endereço, tipo e ramo de atividade da empresa, data de constituição, etc.

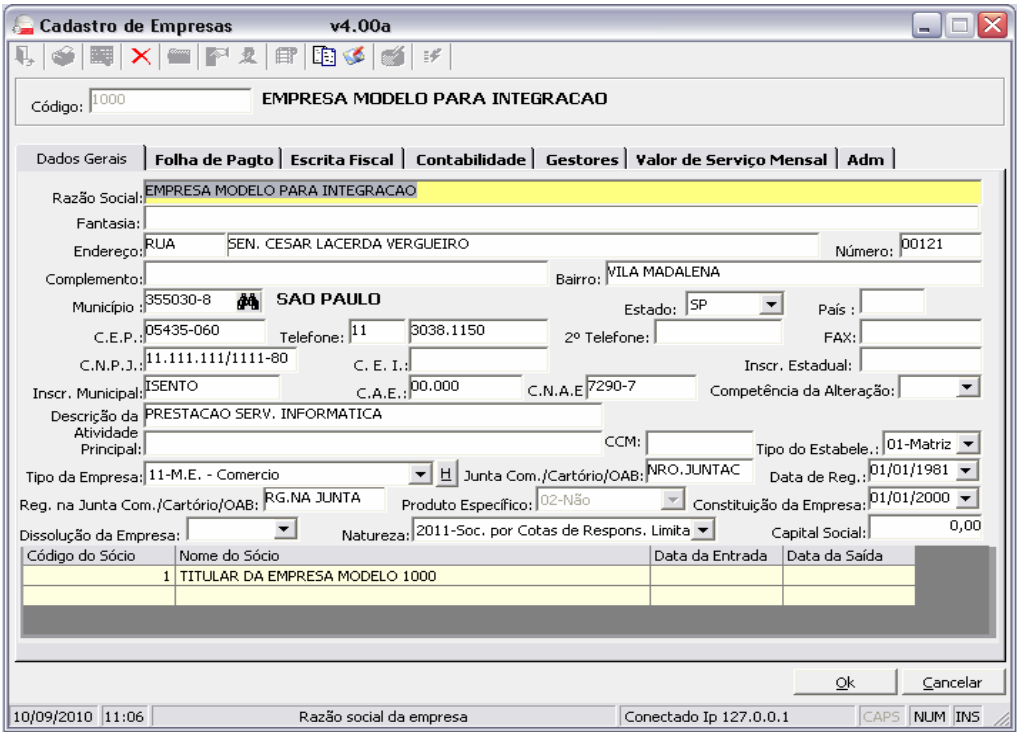

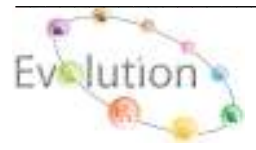

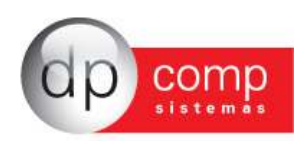

**EMPRESAS\GESTORES-** Devem ser indicadas informações referentes à configuração de Duplicata, configuração de e-mail da empresa e dados complementares.

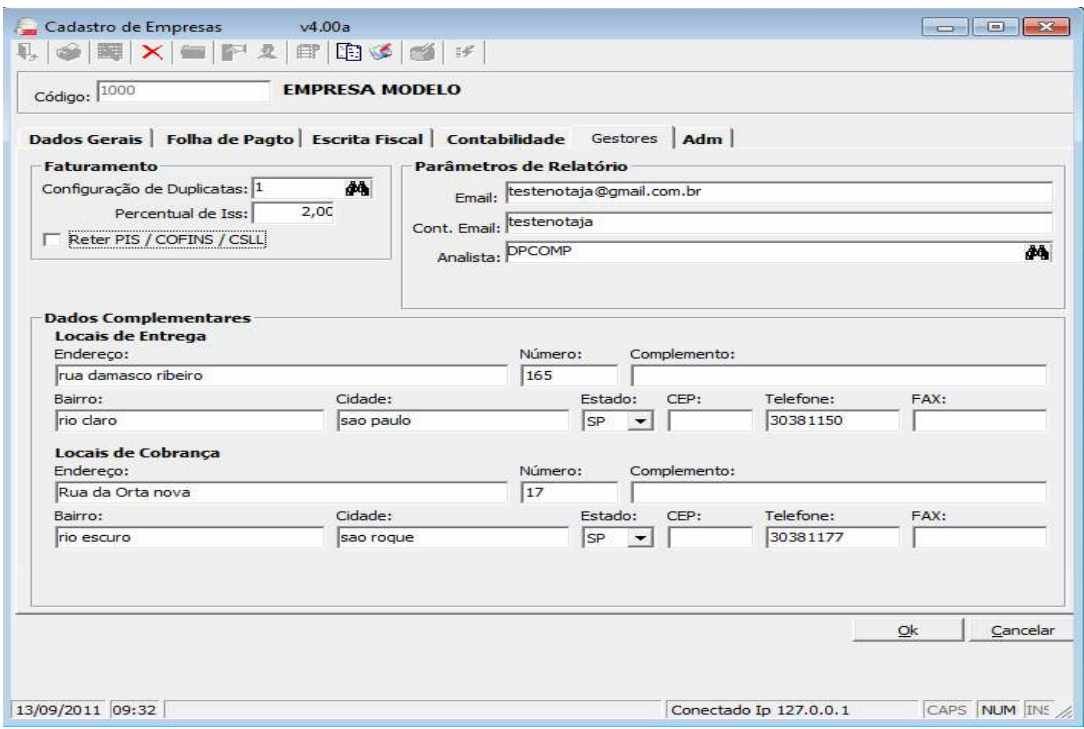

**OBS:** Para cadastrar o sócio da empresa, é necessário clicar no ícone em destaque no topo do cadastro de empresa. Lembrando que é importante indicar um sócio responsável pela empresa.

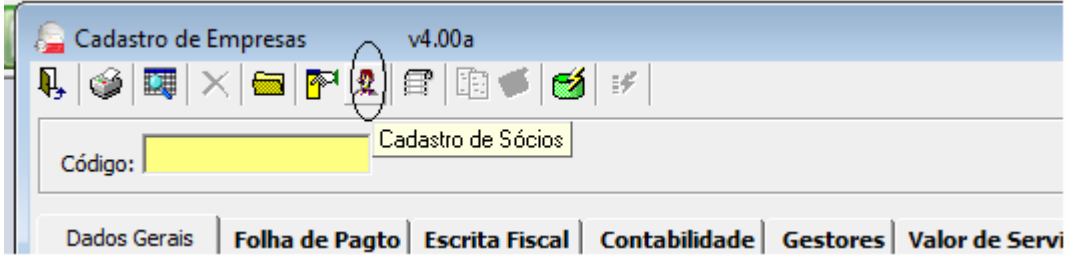

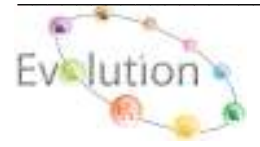

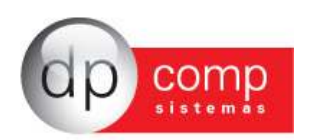

**EMPRESAS\CONTABILIDADE** – E por fim, porém não menos importante a aba CONTABILIDADE, em que serão inseridos a data e o tipo de regime a que a empresa pertence.

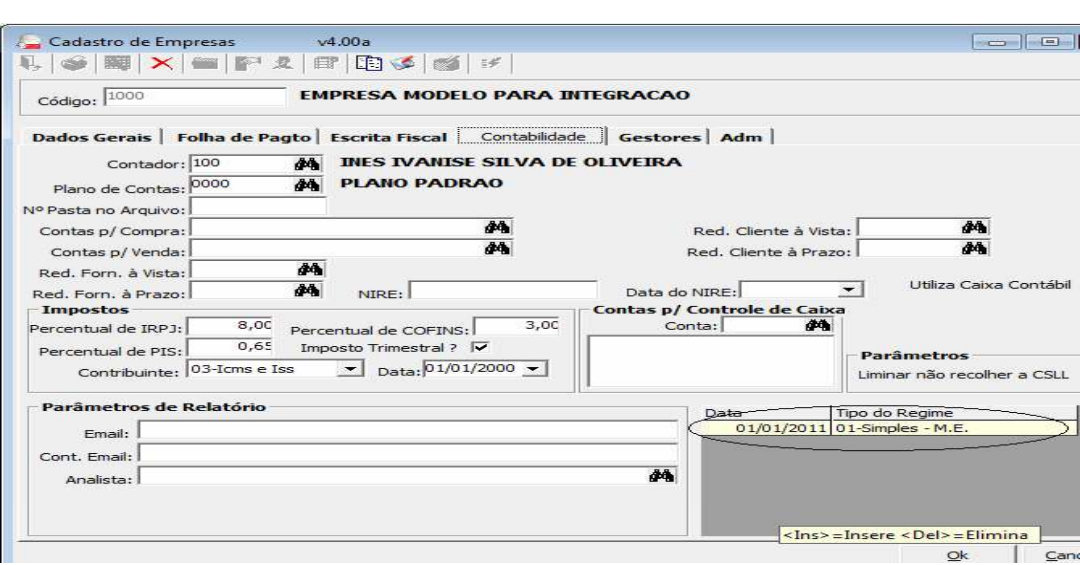

**CLIENTES\MANUTENÇÃO-** Iremos efetuar o cadastro dos clientes/fornecedores, e este cadastro será utilizado na emissão de Pedido e Nota Fiscal dos módulos Faturamento e Suprimentos. O cadastro é vinculado a um número seqüencial, cujos campos obrigatórios para preenchimento são: **Nome Fantasia, Status (Cliente, Cliente/Fornecedor, Fornecedor) Razão Social, Município, Estado, C.N.P.J ou C.P.F e Inscrição Estadual ou Municipal. No Campo Status, o preenchimento deste campo influenciará no Modulo Financeiro, uma vez o status do Cliente/Fornecedor for alterado da forma incorreta os dados do titulo perderão a referencia.**

**Obs.: Caso o Código solicitado, venha sofrer alteração de Status, (Ex.: De Cliente para Fornecedor ou vice-versa), poderá influencia nos títulos do Financeiro, neste caso é aconselhável alterar o status para Cliente & Fornecedor.** 

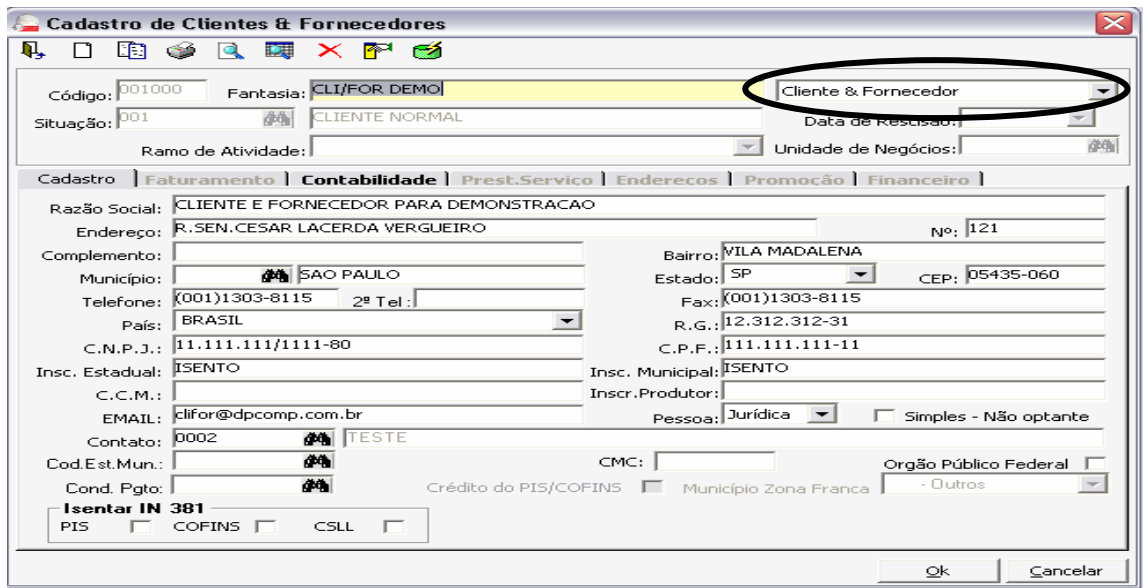

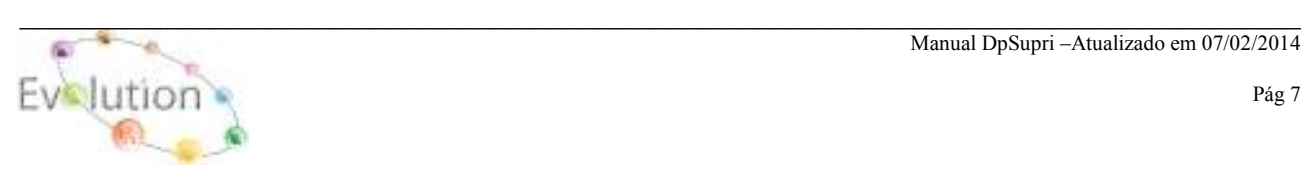

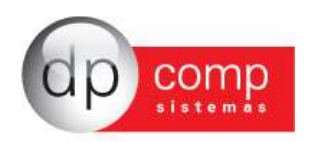

**GRUPO DE PRODUTOS-** Cadastro de Grupos de Produtos, Matéria-Prima ou Ambos. Auxilia na separação dos Produtos e Matéria-prima a serem utilizados nos Módulos: Faturamento, Suprimentos, Estoque e Escrita Fiscal.

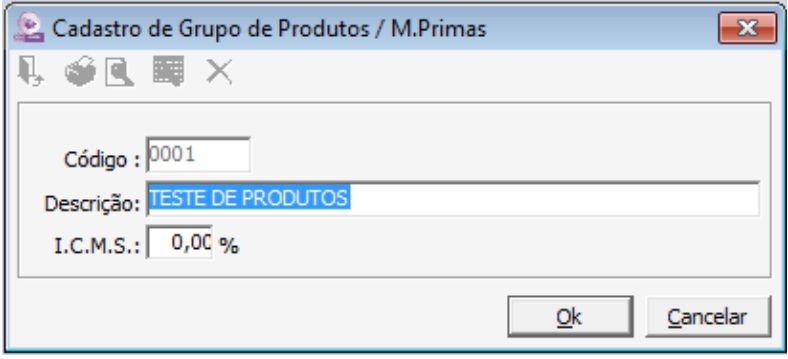

**PRODUTOS e MATÉRIA-PRIMA -** Tem como objetivo a inclusão de Produtos para utilização nos Módulos Escrita Fiscal, Faturamento, Suprimentos e Estoque, nas rotinas de Orçamento, RMS, Explosão de Materiais, Pedido, Nota Fiscal eletrônica entre outras rotinas, cujos campos obrigatórios são:

**Aba Produto.:** Descrição, Unidade de medida, ICMS e ICMS ST.

### **Aba Escrita Fiscal.:** NCM

**Aba SPED.:** Tipo de Item, tipo de Produto, Indicador de arma de Fogo e os CST PIS, COFINS, IPI.

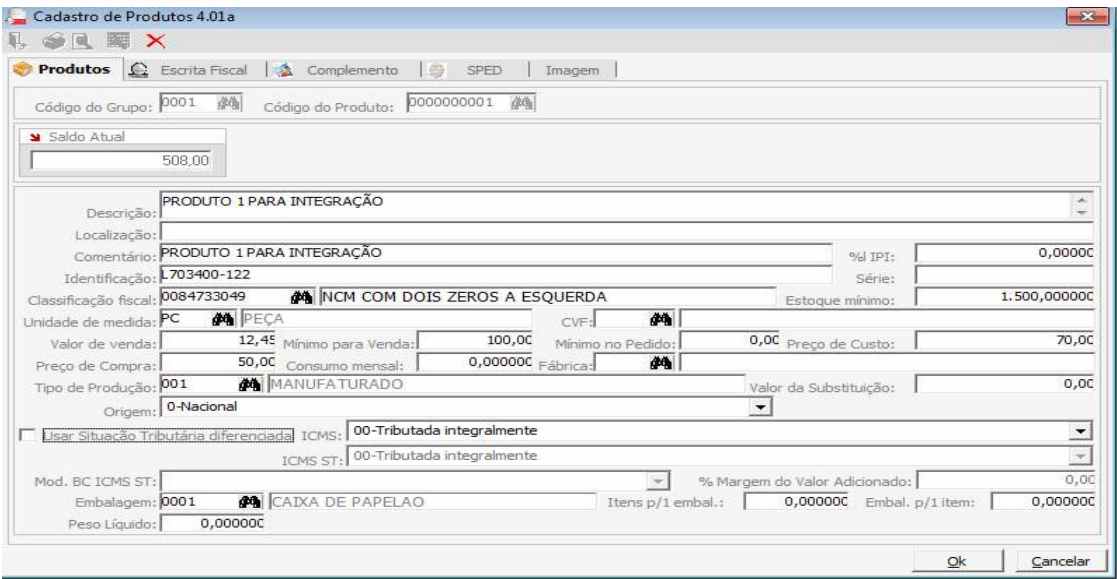

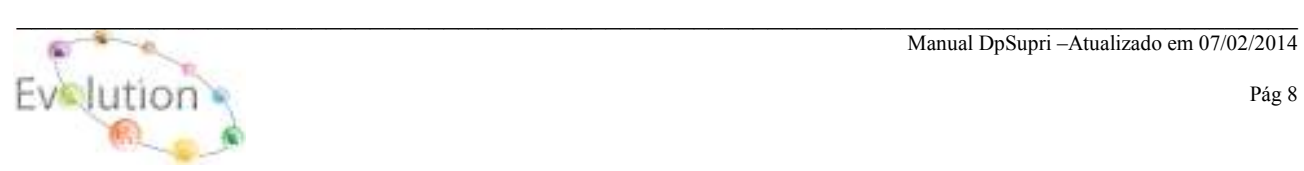

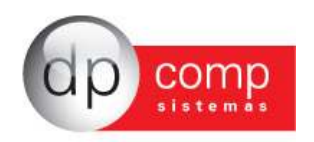

**SERVIÇOS -** Nesta tela sistema permite a inclusão, exclusão e alteração do Cadastro descrição de serviço. No campo código insira um código seqüencial **(EX.: 001, 002, 003)**, em seguida a Descrição do serviço, o Preço do serviço **(ao qual poderá ser alterado antes da emissão da NFS)**, o C.C.I e por fim o Código de Escrituração, **(informação a qual será transportado para o Modulo da Escrita Fiscal automaticamente)**.

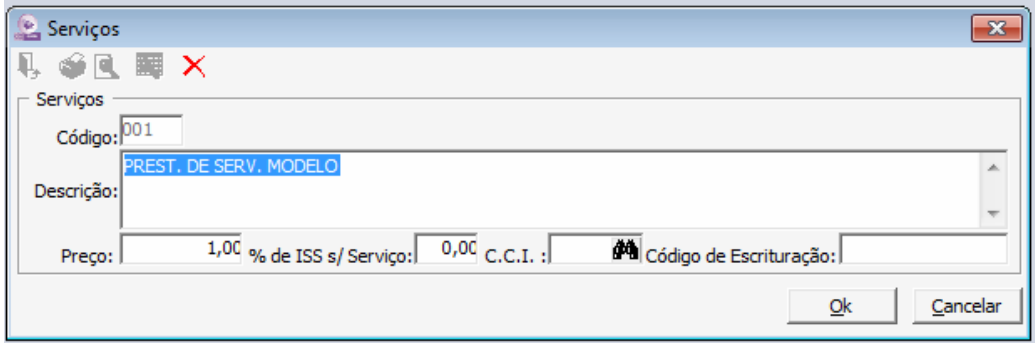

**TRANSPORTADORA**- O sistema permite cadastrar os dados referentes à transportadora que presta serviço a empresa e também permite informar o tipo de transporte.

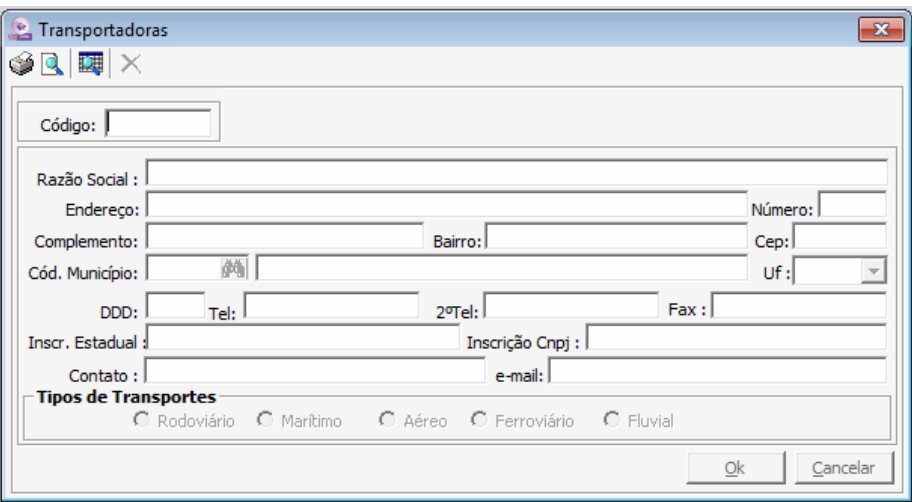

**RAMO DE ATIVIDADE**- Nessa tela é possível cadastrar o ramo de atividade de cada fornecedor e inserir a informação no cadastro do mesmo.

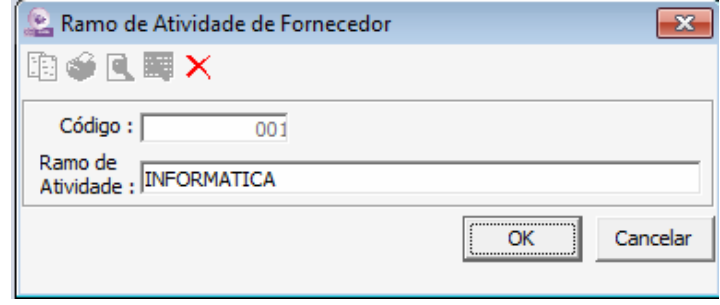

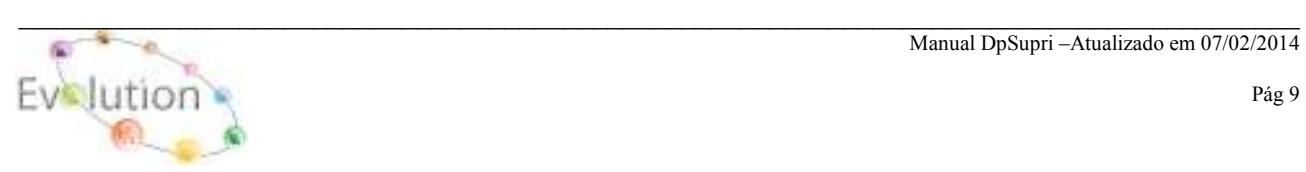

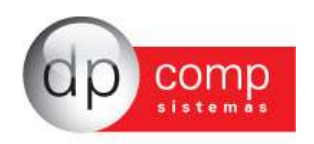

**LAUDOS- U**ma vez pesquisado e inserido o código do produto sistema preenche automaticamente a descrição do produto e também permite digitar um laudo/lote para que o mesmo seja transportado junto com o produto.

Nos módulos Faturamento e Suprimentos, ao realizar a inclusão deste lote na aba de Produtos da Nota Fiscal, no módulo Estoque é possível emitir os seguintes relatórios gerenciais:

GERENCIAMENTO / CONTROLE POR LOTE e

RELATÓRIO / PRODUTOS ACABADOS / ESTOQUE.

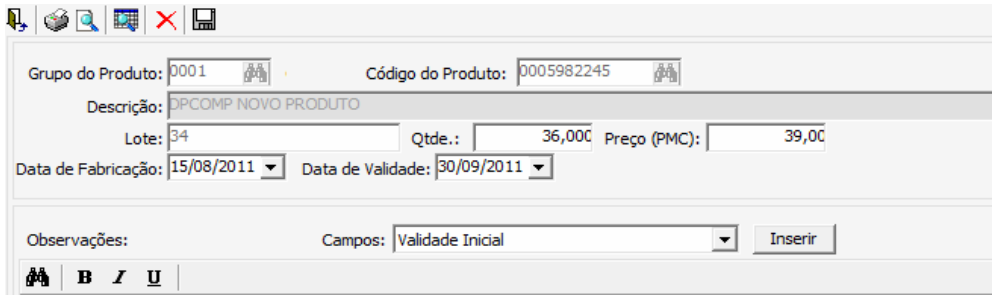

**CCI-** Visando facilitar o calculo de impostos para as NFF, sistema permite a inclusão, exclusão, alteração e copia dos dados, para qualquer Estado.

**Obs.: Qualquer duvida na inclusão, ou alteração dos dados do CVF, favor entrar em contato com o suporte técnico DpComp para auxilio na configuração. Ao realizar a instalação do sistema pela primeira vez, constam alguns CCI pré configurados** 

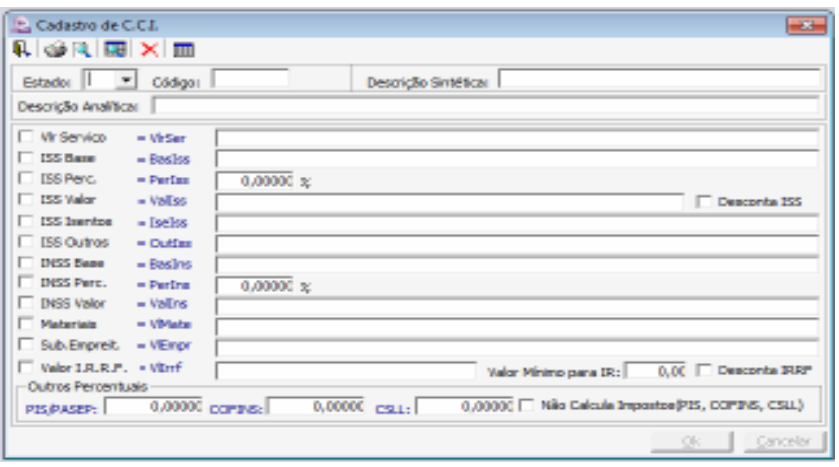

**CLASSIFICAÇÃO DE PRODUTOS-** Cadastro da Nomenclatura Brasileira de Mercadorias. Deve ser cadastrado o código do produto, conforme a TEC, e sua respectiva descrição. Ele será utilizado para a emissão de nota fiscal e em todas as Declarações fiscais.

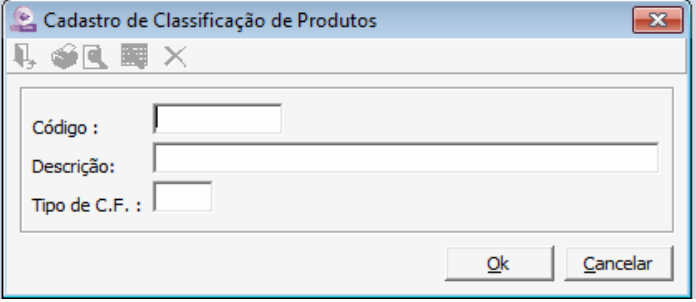

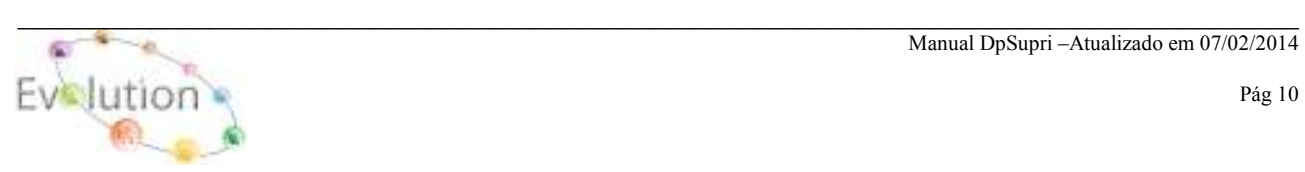

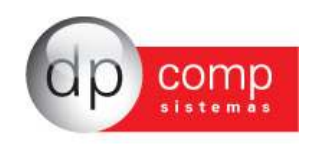

**CONDIÇÕES DE PAGAMENTO -** Permite inserir a divisão dos dias de pagamento conforme exemplo abaixo**.** Portanto, é muito importante que seja preenchida de forma correta.

Para indicar os dias necessários pressionar INSERT no campo dias.

**Obs.: Está rotina é utilizada para integrar as Notas Fiscais dos Módulos Faturamento e Suprimentos, para o Modulo Financeiro.** 

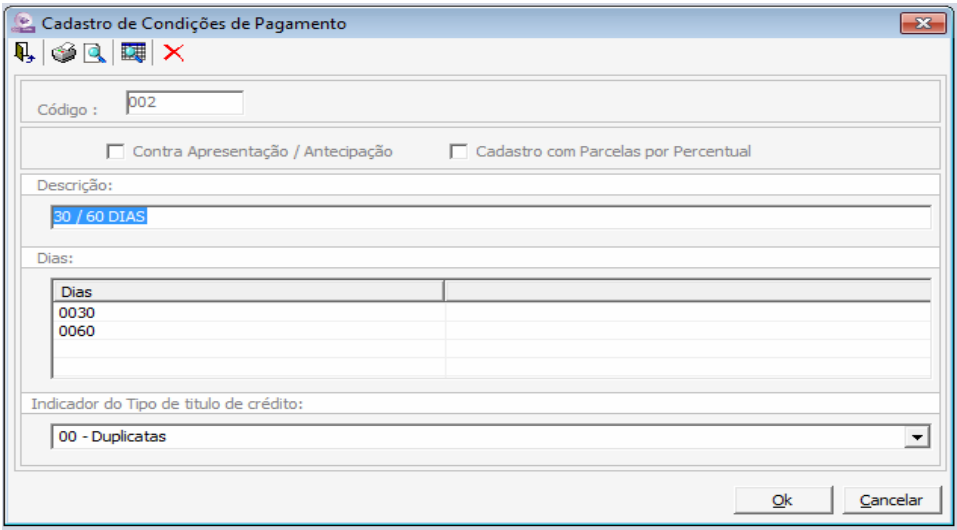

**CVF -** Visando facilitar o calculo de impostos para as NFs de Entrada/Saída, sistema permite a inclusão, exclusão, alteração e copia dos dados, para qualquer Estado.

**Obs.: Qualquer duvida na inclusão, ou alteração dos dados do CVF, favor entrar em contato com o suporte técnico DpComp para auxilio na configuração. Ao realizar a instalação do sistema pela primeira vez, constam alguns CVF pré configurados.** 

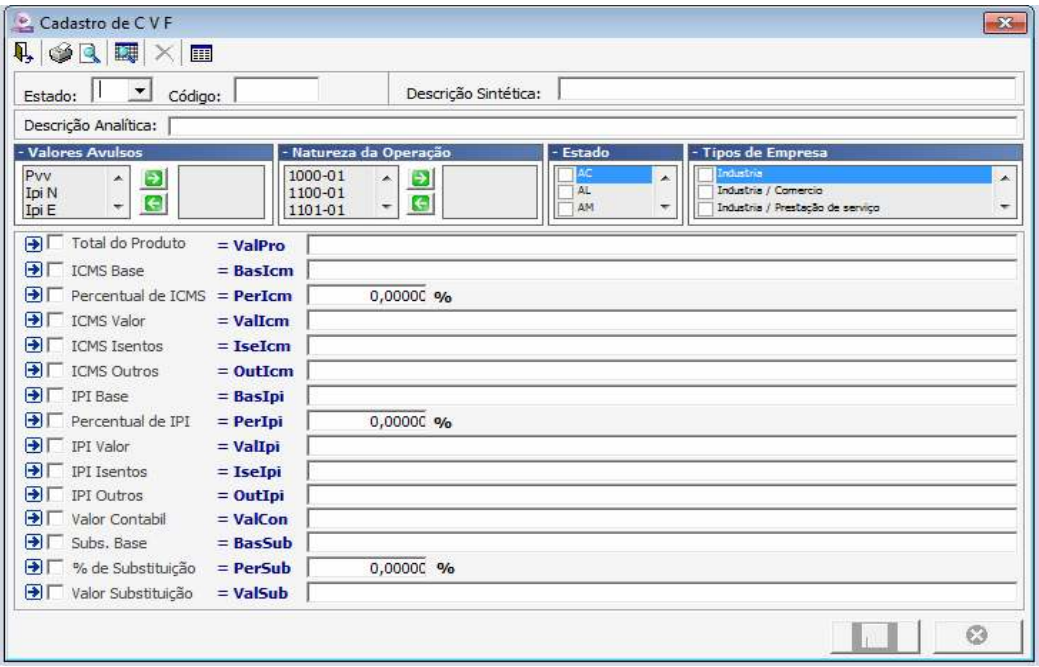

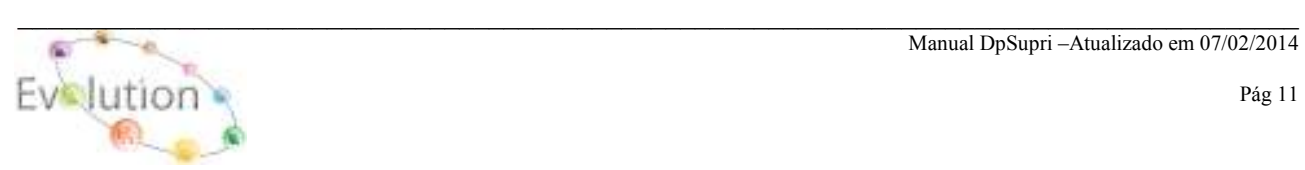

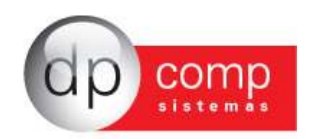

**FORMAS DE PAGAMENTO -** Essa rotina permite cadastrar o tipo de pagamento a ser utilizado na tela de emissão de Pedido na aba "**Dados do Pedido"**, tais como: Dinheiro, Cheque, Cartão, entre outros.

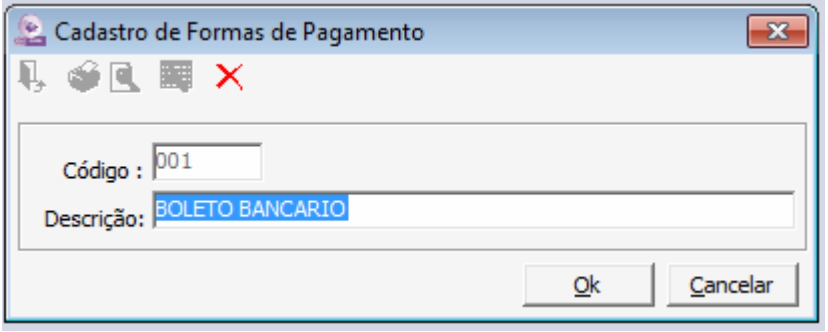

**LOCAIS DE ENTREGA**- Os locais de entrega são cadastrados nessa rotina e posteriormente indicados na RMS (Requisição de Materiais e Serviços).

**Obs.: Ao selecionar "Emitir guia de remessa?", sistema ira realizar o controle do Picking (reserva de mercadoria no Estoque)** 

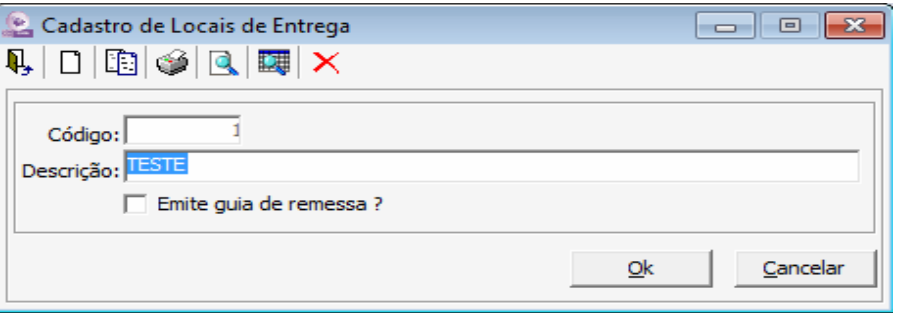

**MUNICÍPIOS**- Tabela com todos os municípios cadastrados. Alguns municípios já constam na instalação do sistema, porém o usuário poderá adicionar modificar ou até mesmo excluir informações. **Lembrando que o código de município deve ser um código válido de acordo com tabela da RAIS.** 

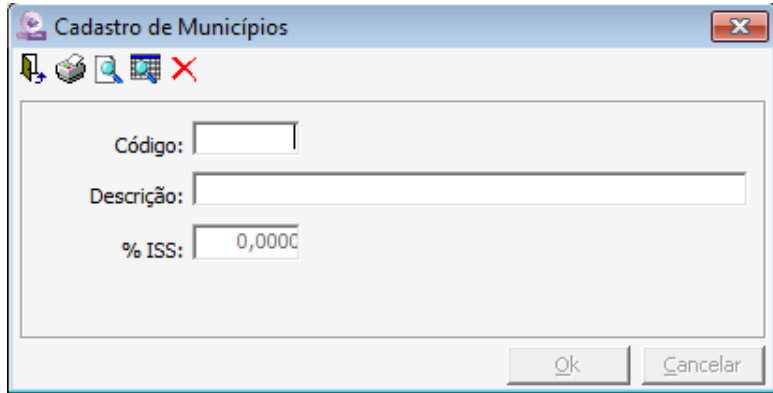

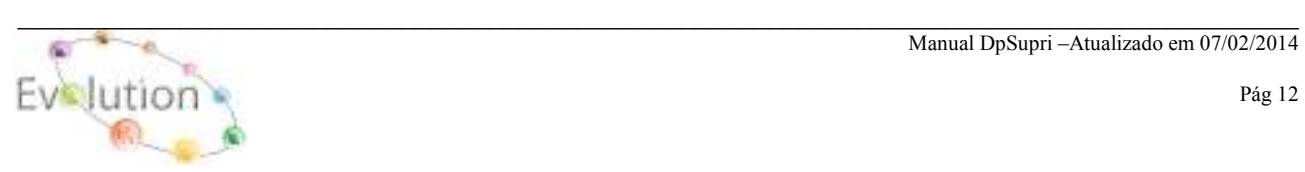

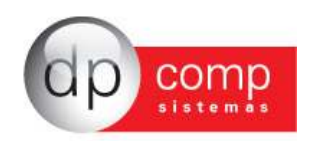

**OBSERVAÇÃO DA COTAÇÃO**- Temos a opção de realizar o cadastro das observações necessárias para utiliza-la nas cotações.

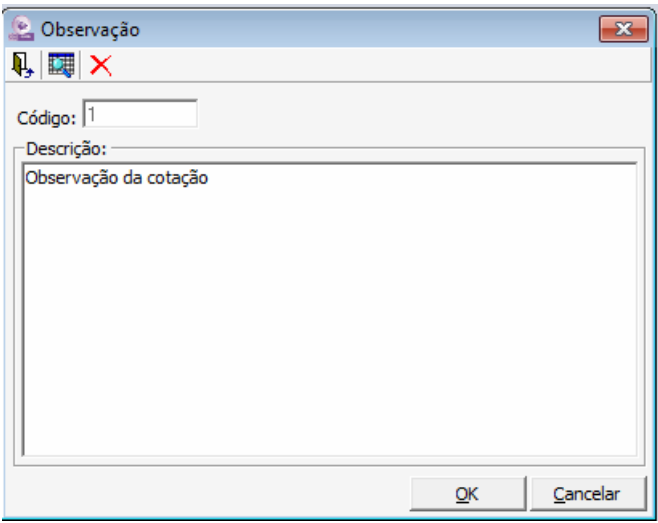

**SITUAÇÃO** - Indicar se o Cliente / Fornecedor é Normal, Cancelado ou possui alguma outra situação, para que o mesmo possa ser inserido no Cadastro de Cliente/Fornecedores e possivelmente gerar um relatório dos Cliente/Fornecedores, separados por situação.

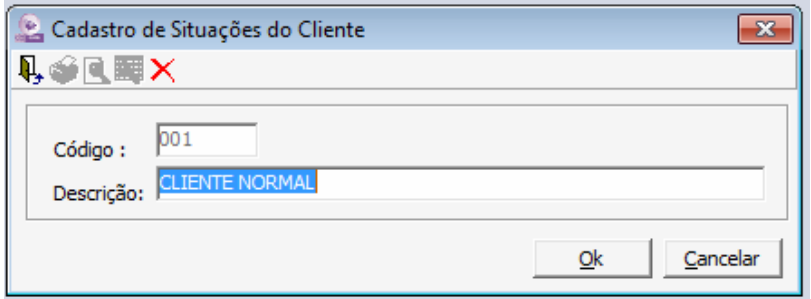

**SOLICITANTES -** O sistema gera uma numera automática com o nome dos solicitantes para inclusão na RMS. Este cadastro também poderá ser feito no caminho **LANÇAMENTOS / RMS / MANUTENÇÃO.** 

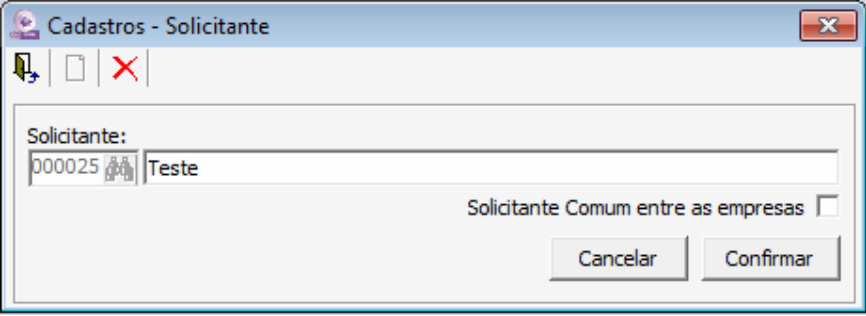

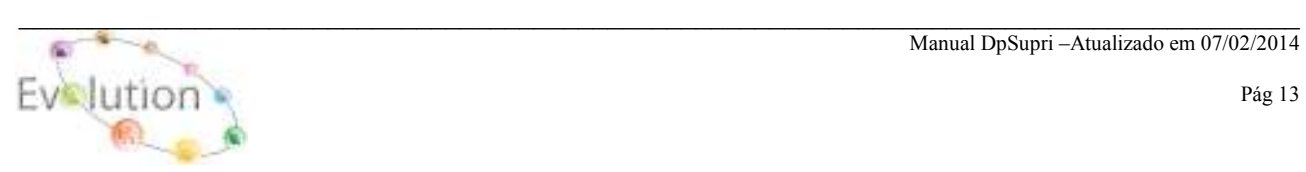

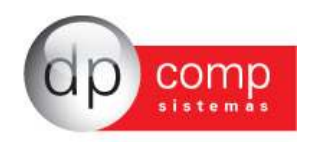

**UNIDADE DE MEDIDA-** Nesta tela iremos realizar o cadastro das medidas que serão utilizados para o cadastro dos produtos. Sempre codificando com a devida sigla. **Por exemplo, para Unidade, utilizamos o código UN.**

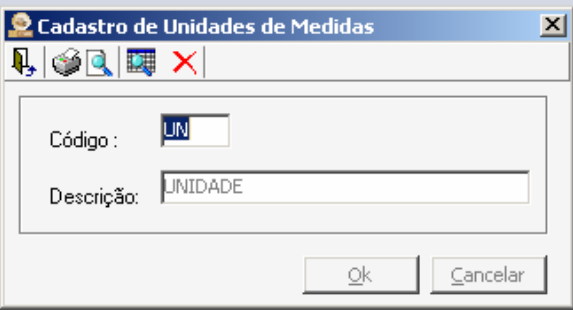

**VALORES AVULSOS** - São utilizados para inclusão de campos não usuais na digitação de notas de entradas/saídas, tais como substituição tributária, frete, diferencial, etc. Alguns valores já vêm cadastrados na instalação, mas as inserções podem ser feitas a qualquer momento. Depois de cadastrados, estes valores avulsos devem ser incluídos no CVF de lançamento, para efetuar a emissão das notas fiscais.

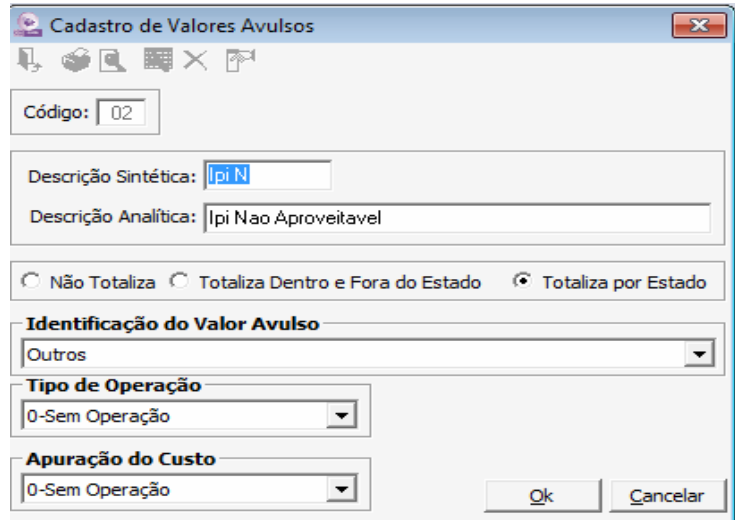

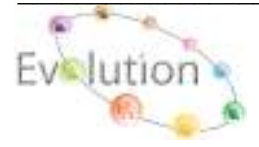

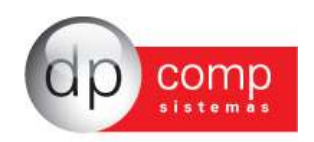

**PARÂMETROS**- Permite que algumas configurações possam ser feitas, tais como número de casas decimais, trabalhar com beneficiamento, exportar lançamentos para o fiscal automaticamente, entre outras parametrizações. Aconselha-se, nessa tela o acompanhamento do Suporte técnico para melhor parametrização de acordo com a necessidade da Empresa.

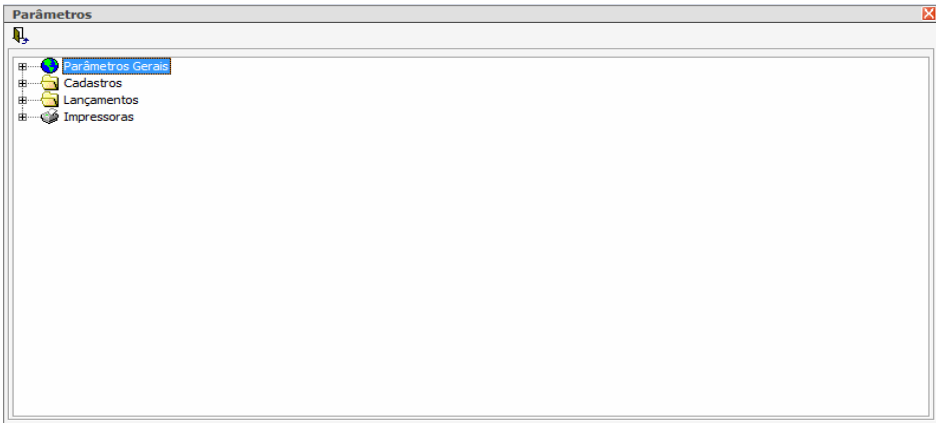

**ARQUIVOS\OPÇÕES** – Opção de confirmar ou não alguns procedimentos dentro do sistema antes de executá-los, tais como impressão, gravação, exclusão e auditoria do sistema. Esta última opção irá armazenar todas as tarefas executadas dentro do banco de dados por parte dos usuários, sendo possível consulta posterior.

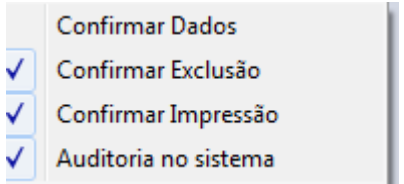

**DESBLOQUEIO DE COTAÇÕES**- Essa rotina permite o desbloqueio das cotações bloqueadas anteriormente por exceder o limite da verba estipulada no Centro de Custo na competência setada.

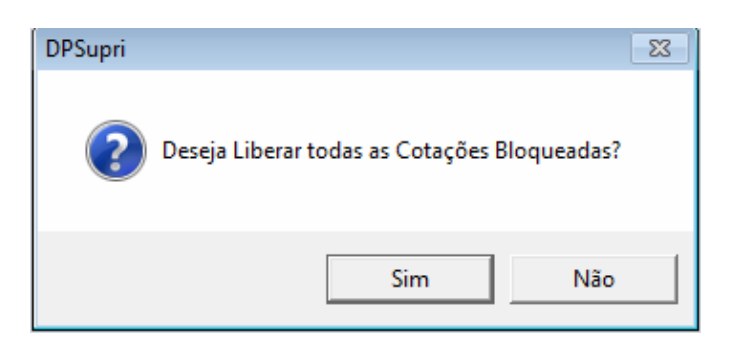

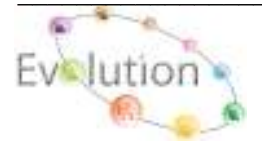

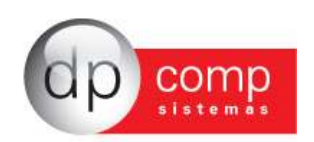

**PARÂMETROS PARA APURAÇÃO DE LUCRO-** Nessa rotina, iremos realizar as devidas parametrizações de todos os impostos que deverão ser abatidos ou somados no Valor Bruto da Nota, única e exclusivamente para integração do Preço de Custo do Produto e / ou Matéria-Prima para o **Modulo SQLSTOCK**, obedecendo a Empresa setada.

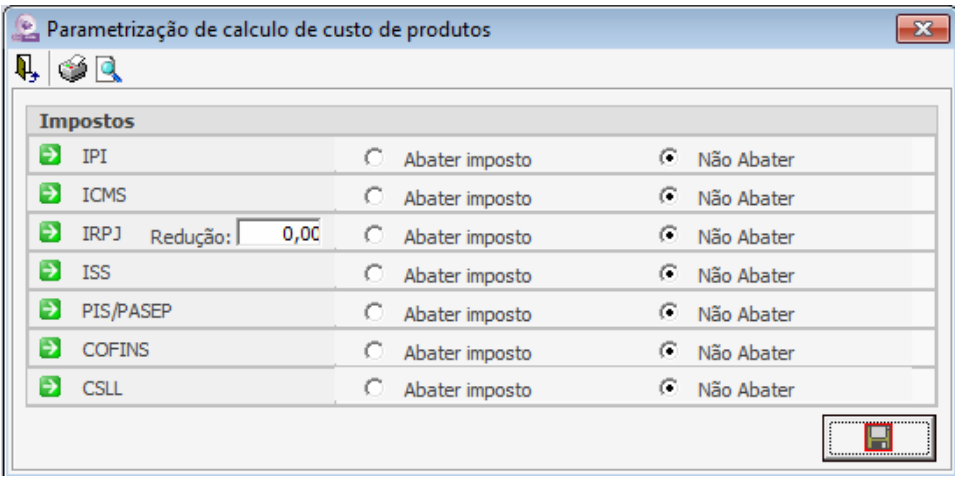

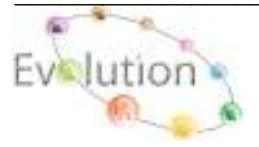

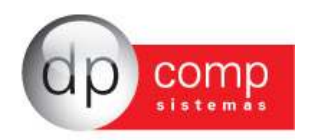

# **PERÍODO**

**ABERTURA-** Esta rotina tem como objetivo controlar os gastos mensais utilizados num determinado Centros de Custo e competência.

Primeiramente, se faz necessário indicar o período De Até, em que se deseja realizar a abertura (ENTER), em seguida, a Empresa(ENTER) e por fim o Centro de Custo (duplo Click no campo Valor) para inclusão do Valor a ser utilizado na competência e empresa.

**Obs.: Caso o valor informado no Centro de Custo ultrapasse o valor estipulado para a inclusão das RMS, automaticamente as mesmas serão bloqueadas. Com a senha do administrador, clicar no ícone "Alterar Valores de Abertura" preencher o novo valor, no Centro de custo desejado, clicar no Raio em seguida acessar o caminho ARQUIVOS / DESBLOQUEIO DE COTAÇÃO.** 

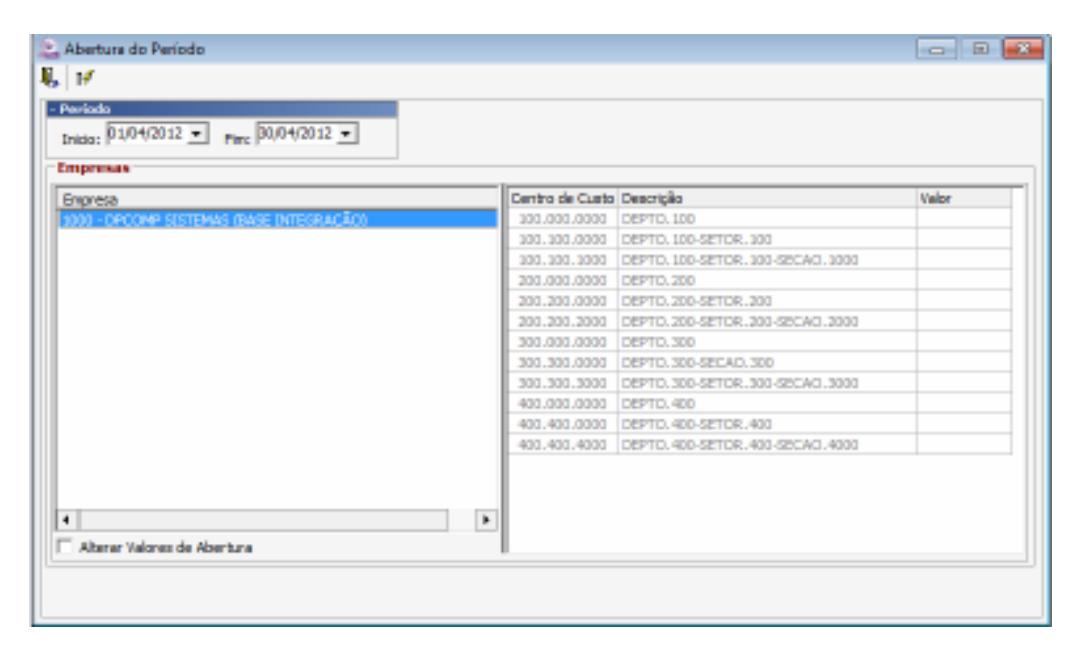

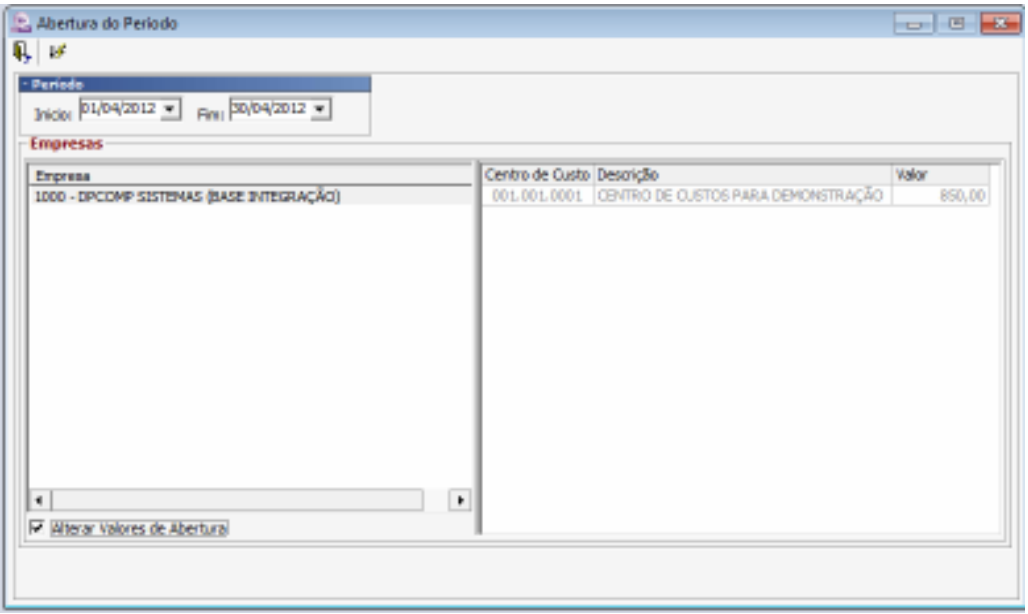

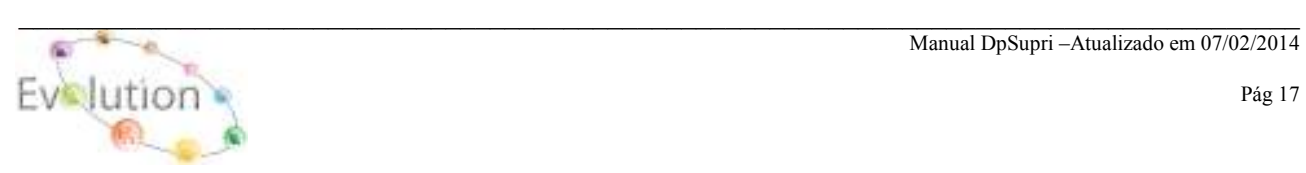

Manual DpSupri –Atualizado em 07/02/2014

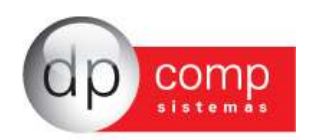

**FECHAMENTO**- É possível realizar o fechamento do período em aberto por meio dessa rotina

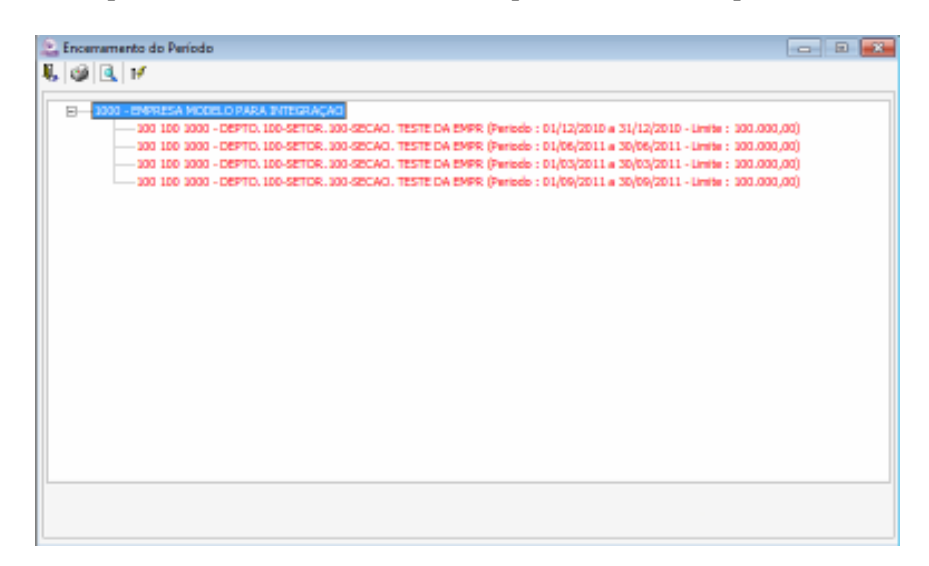

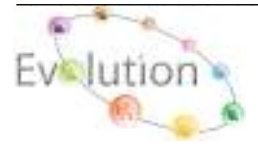

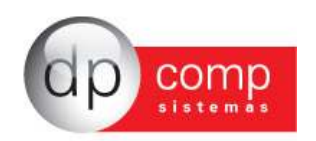

### LANCAMENTOS **圖**

**RMS / MANUTENÇÃO -** Apos finalização o procedimento de inclusão da verba mensal para o Centro de Custo desejado. Nesta tela serão inseridos todos os Produtos e/ou Serviços, ao qual deseja realizar a compra.

**Os campos Código e Data da RMS**, ambos as informações são geradas automaticamente a cada nova inclusão.

**O campo Centros de Custo**, obrigatoriamente deverá conter o Centro de Custo, ao qual deseja realizar a requisição.

**O campo Entrega**, devera conter o local ao qual a mercadoria será entregue. Caso não possua cadastro, acessar o seguinte caminho.: **ARQUIVOS / TABELAS / LOCAIS DE ENTREGA** é possível realizar o cadastro, utilizando-se de um código numérico seqüencial e a descrição do local de entrega. **Os Campos, Solicitante, Responsável, Aprovação**, são campos que poderão ser preenchidos manualmente no ato da solicitação da requisição de RMS, cujos mesmos, não requer cadastro.

**O campo de Observação**, poderá ser utilizado para informações adicionais do Produto e/ou Serviço. **O Campo Tipo**, ao clicar com o mouse sobre o mesmo, será habilitado uma seta ao qual poderá selecionar um Produto ou Serviço;

**Os Campos Grupo e Produto,** ao selecionar o Tipo Produto, o sistema obrigatoriamente ira pedir o **Código do Grupo e o Código do Produto**, anteriormente cadastrado em **ARQUIVOS / CADASTRO / GRUPO DE PRODUTOS e ARQUIVOS / CADASTRO / PRODUTOS.**

**O Campo Produto e Serviço**, ao selecionar o Tipo Serviço, o sistema obrigatoriamente ira pedir o Código do Serviço, anteriormente cadastrado em **ARQUIVOS / CADASTROS / SERVIÇOS**. **Os demais campos, quantidade, Valor, Dt. entrega OS, Frota, Marca/Modelo e Observação, são campos aos quais o sistema ira solicitar o preenchimento destas informações.**

Ao finalizar o preenchimentos de todos os dados acima, clicar no ícone OK.

**Obs.: A inclusão dos dados na RMS só terá validade após a abertura do período no caminho "PERÍODO / ABERTURA".** 

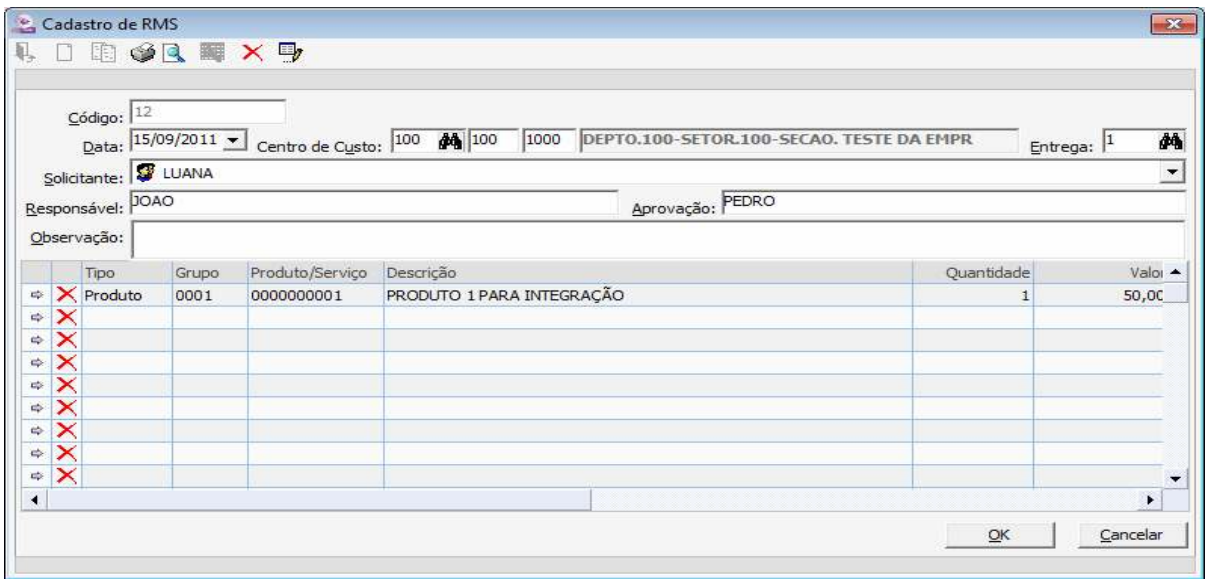

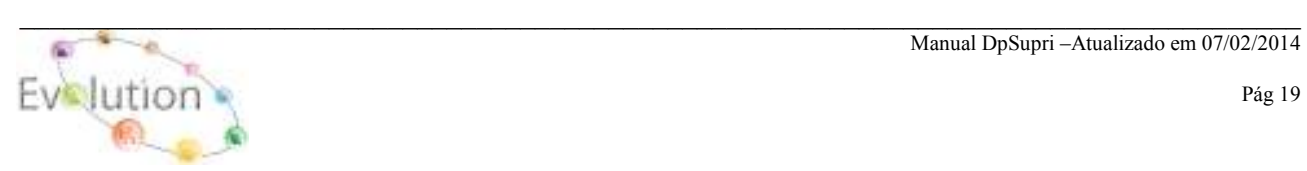

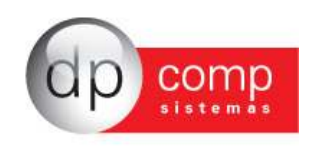

**COMPRAS –** Após a inclusão dos todos os Produtos e/ou Serviços na rotina de RMS, nesta tela iremos iniciar o processo de compra Produto e ou Serviço. Ao clicar no ícone **(RAIO),** automaticamente o sistema ira trazer o nome da Empresa. Clicando no sinal de +, aparecera a Descrição Produto e a Quantidade. Clicando no sinal de +, aparece o numero da RMS e a quantidade solicitada. Clicando no ícone **(Mão com a folha),** automaticamente do lado direito aparecera uma janela **"itens para cotação",** com o botão esquerdo do mouse, arraste todos os itens da RMS que deseja realizar a cotação para esta janela, em seguida, pressione **F3. (Automaticamente será gerado um número de cotação),** conforme exemplo abaixo.

**Obs.: Nesta mesma tela clicando em "Requisição de Materiais e Serviços" é possível consultar os Produtos ou Serviços de uma determinada RMS.**

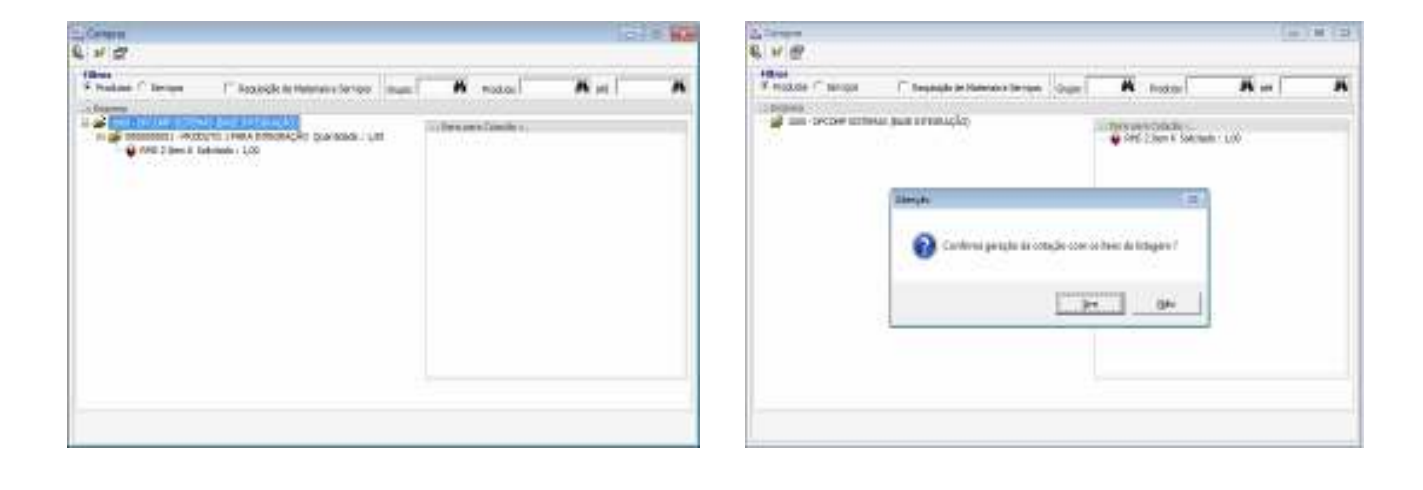

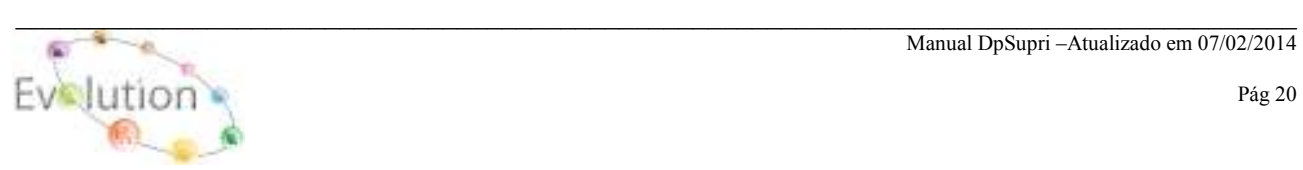

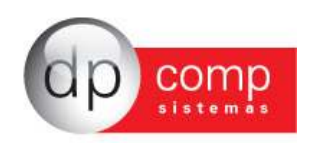

**COTAÇÕES/MANUTENÇÃO** – Ao concluir a etapa anterior, com a numeração da cotação em mãos, estaremos nesta rotina dando inicio ao processo de preenchimento dos dados necessários para o envio da Cotação.

**(Passo 1)**. Na tela **Cadastro de Cotação**, no campo **Código**, **digite o número da Cotação em seguida pressionar (ENTER)**.

**(**P**asso 2)** Volte na tela **Cadastro de Cotação**, clicando uma vez com o mouse no campo **Fornecedor, pressione (INSERT),** para abrir a tela "Selecionar Fornecedor", em seguida clique no ícone **(Binóculo)**  para abrir a tela de pesquisa do cadastro de Cliente / Fornecedor, na tela de Cliente / Fornecedor

**(Passo 3)** Selecione o fornecedor ao qual deseja realizar a cotação **(ENTER)** 

**(Passo 4)** Com o fornecedor selecionado **pressione F3,** na mensagem confirme a geração da cotação

**(Passo 5) (com duplo click mouse),** em cima do fornecedor selecionado, automaticamente sistema ira abrir a tela para preenchimento do **código da transportadora, Cond. De Pagto, Forma de Pagto e validade da Cotação**, ao termino do preenchimento deste dados será possível gerar a cotação para envio.

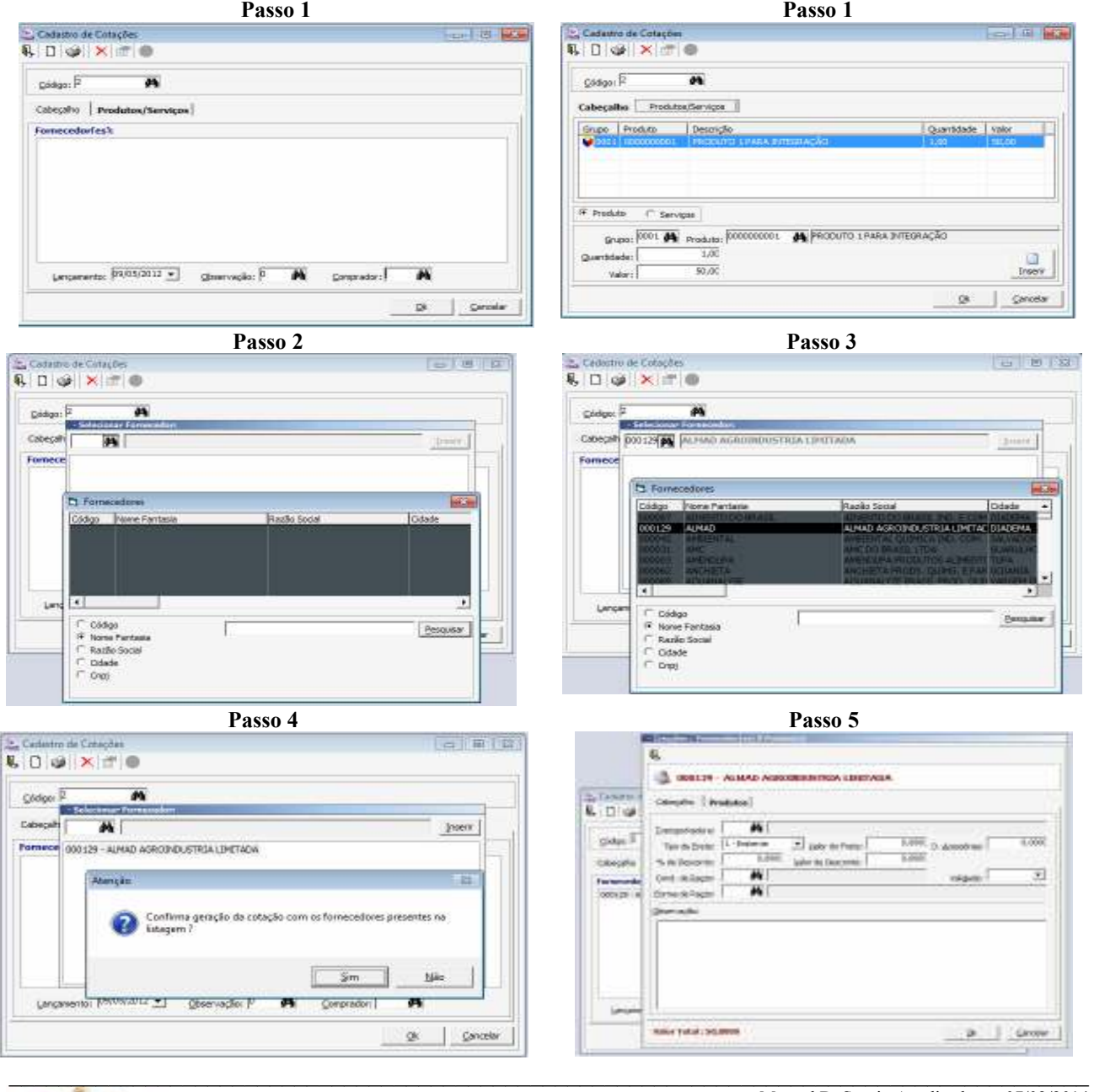

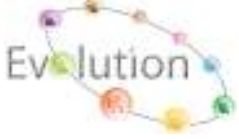

Manual DpSupri –Atualizado em 07/02/2014

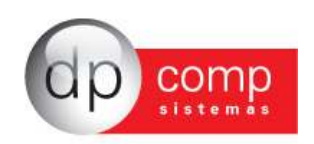

**APROVAÇÃO DA COTAÇÃO -** Ao concluir a etapa anterior, estaremos nesta tela estaremos realizando o processo de aprovação da Cotação Produto e/ou Serviços. Ao clicar no ícone **(RAIO),** automaticamente o sistema ira trazer o número da cotação, clicando no sinal de +, aparecera o nome do Fornecedor e a Condição de pagamento utilizada, clicando no sinal de +, aparecera a descrição do produto, quantidade, valor de compra e o total da cotação. Clicando no ícone **(Mão com a folha),** automaticamente do lado direito aparecera uma janela **"Cotações para gerar Ordem de Compra",** com o botão esquerdo do mouse, arraste todos os itens da **COTAÇÃO** que deseja realizar transportar para **PEDIDO** para esta janela, em seguida pressione **F3. (Automaticamente será gerado um número de PEDIDO).** 

**Obs.: Nesta mesma tela clicando em "COTAÇÕES" é possível consultar as cotações que estão em aberto.**

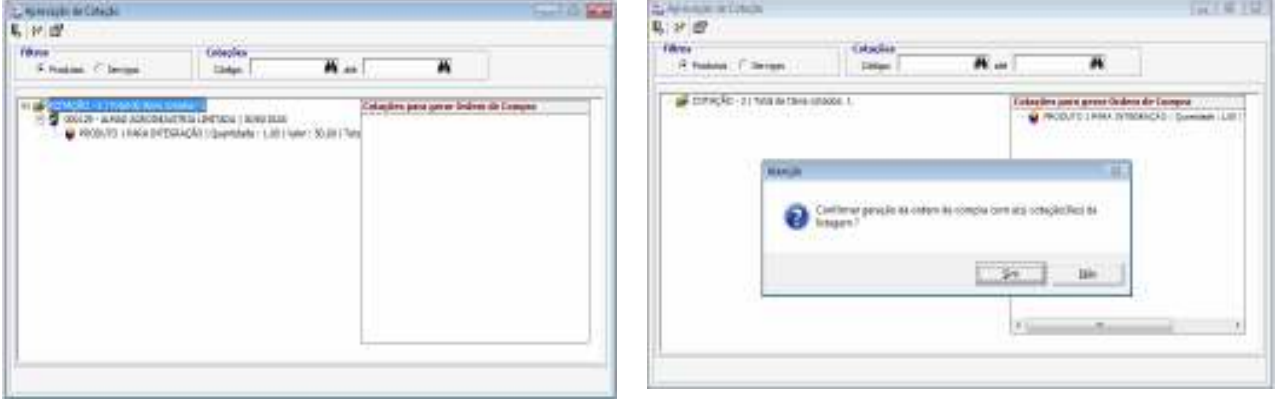

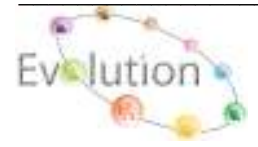

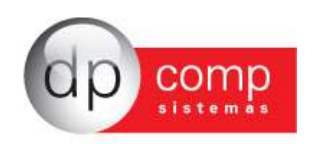

**PEDIDOS\MANUTENÇÃO** - Ao concluir a etapa anterior, com o número do Pedido em mãos, estaremos nesta rotina dando continuidade no preenchimento ou alteração dos dados necessários para o envio do pedido ao fornecedor ou a possível geração da Nota Fiscal.

Os dados inseridos no pedido abaixo "**Exemplo",** indica **os campos que foram preenchidos para a geração de um pedido completo.** 

**Caso venha a inserir um pedido manualmente, os campos obrigatórios são: Na Aba Dados do Pedido:** Cliente, Data de Pedido, Data de Entrega, CFOP e Cond. De Pagto. **Na aba Produtos do Pedido:** Grupo (caso utilize), Código do Produto, CFOP, CVF **Na aba Serviços:** Código do Serviço e C.C.I

#### **Obs.: Para a inclusão do(s) produto(s) utilizando-se da tecla "INSERT" do teclado para que o sistema permita a inclusão do Produto e / ou Serviço**

**Para habilitar o campo de "GRAVAR", após a inclusão do produto, clicar "ESC" do teclado.** 

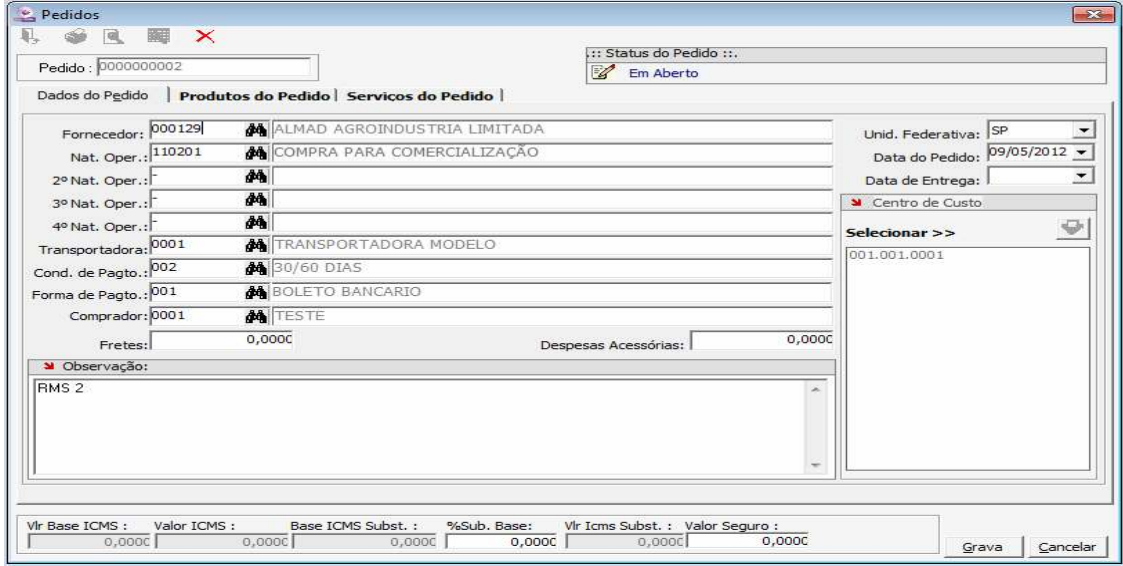

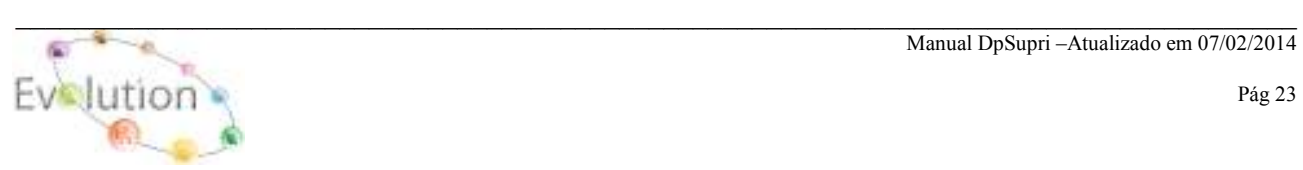

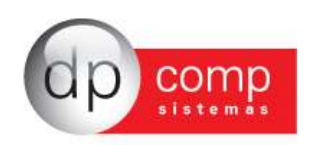

**NOTAS FISCAIS\MANUTENÇÃO -** Ao concluir a etapa anterior, estaremos nesta rotina importando os dados do Pedido para a Nota Fiscal e integrando a Nota Fiscal para os Módulos, Financeiro, Estoque e Escrita Fiscal, automaticamente.

Para puxar as informações do Pedido para a Nota Fiscal. Na tela de lançamentos Nota Fiscal, inserindo o número da Nota fiscal, Espécie, Série **(ENTER)** e o código do Fornecedor, será habilitado o ícone **(TAMBOR)**, clicando sobre ele, será aberta uma tela contendo todos os pedidos em aberto do **FORNECEDOR** selecionado anteriormente. Para visualizar os itens que estão em aberto, clicar no sinal de + que fica ao lado do nome do **FORNECEDOR,** serão, visualizados os produtos e/ou Serviços que estão em aberto, na caixa ao lado da numeração seqüencial dos itens é possível selecionar os itens a serem transportar para a Nota Fiscal, clicando no **TAMBOR.**

#### **Caso venha a inserir uma Nota Fiscal manualmente, os campos obrigatórios são:**

**Na Aba Descrição da Nota:** Numero Nota Fiscal, Espécie, Série, Fornecedor, Mun.Prest.Serv, Nat. Oper e Cond.Pagto, os demais campos deverão ser preenchidos de acordo com as necessidades.

**Na aba Produtos do Nota:** Grupo (caso utilize), Código do Produto, CFOP, CVF, Quantidade e Valor Unitário

**Na aba Serviços:** Código do Serviço, C.F.O.P, C.C.I, Quantidade e Valor unitário.

**O processo de integração para os Módulos Financeiro, Estoque e Escrita Fiscal, automaticamente ocorre após a gravação da Nota Fiscal.** 

**Ao habilitar os parâmetros ARQUIVOS / PARÂMETROS + LANÇAMENTOS + NOTAS FISCAIS (Exporta Lançamentos para o Fiscal Automaticamente? e Exporta Lançamentos para o Estoque Automaticamente?),** todas as NF, que forem gravadas, automaticamente serão exportadas para os módulos de destino automaticamente, evitando assim realizar a integração nas NF manualmente pela rotina **INTEGRAÇÃO / MODULO FISCAL e MODULO DE ESTOQUE.** 

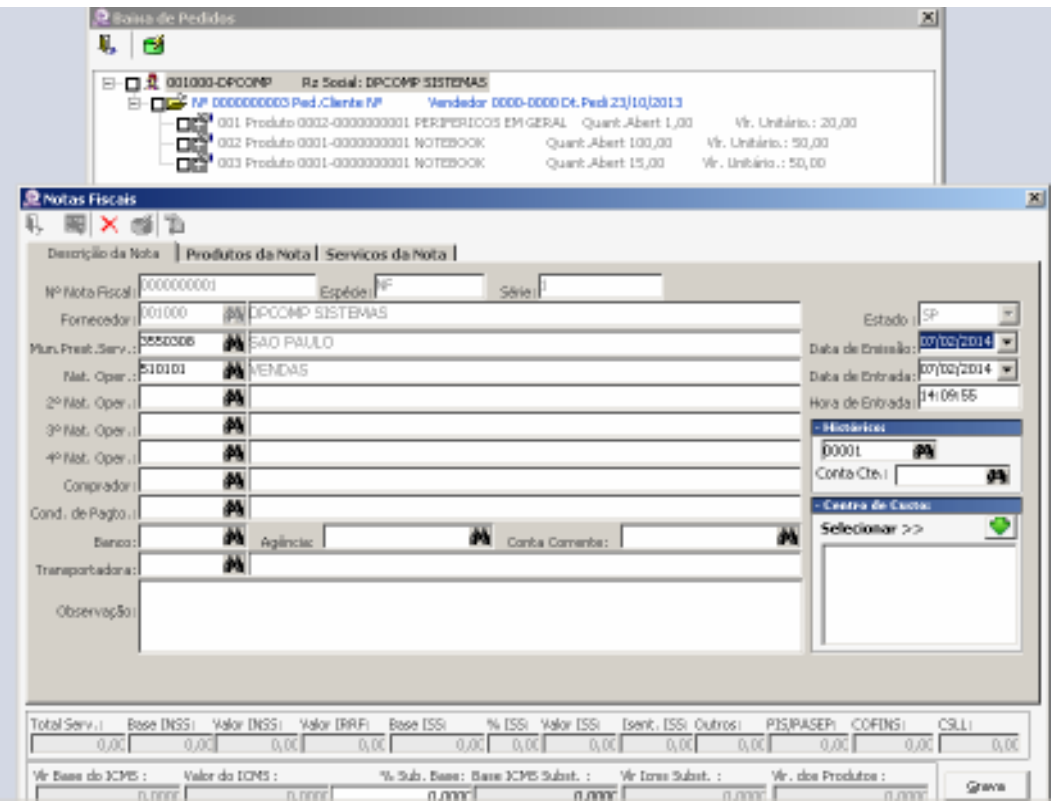

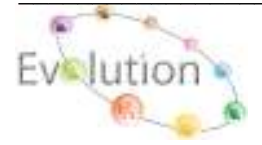

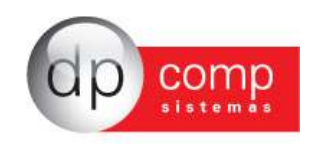

**LANÇAMENTOS DE PESO E VOLUMES** - Esta rotina tem a função de registrar informações complementares na nota fiscal como Peso Bruto, Peso Líquido, Placa e Motorista do veículo da transportadora e quantidade de volumes e espécie.

No campo controle, preencher com o número da Nota Fiscal, em seguida, informe o número da Nota Fiscal, Espécie e Série, Data de emissão se necessário, o código de fornecedor no campo Produtor e o código do cliente.

No item características de Peso e Volume, informe o Peso Líquido, e Peso Bruto, Peso da Tara, Transportadora, Placa do veiculo, Nome do Motorista, a quantidade total dos itens da Nota e a Espécie da embalagem utilizada.

No item resultado da análise, informe se o item foi Aprovado ou Reprovado e o motivo, em seguida só clicar no disquete que estará gravado.

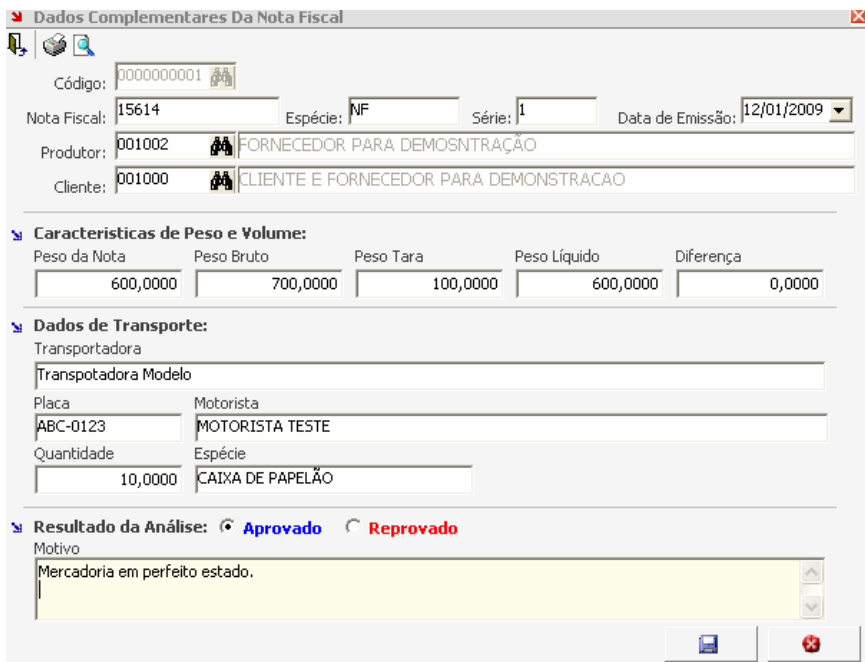

**Optando pela rotina de integração automática entre os módulos Financeiro, Estoque e Escrita Fiscal a rotina abaixo, não será utilizada, evitando assim a duplicidade de informações.** 

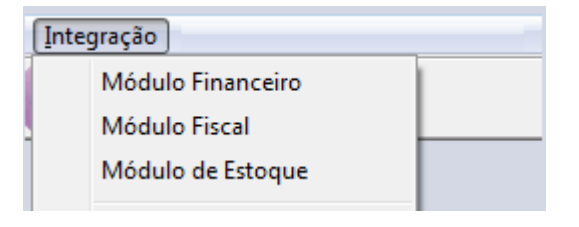

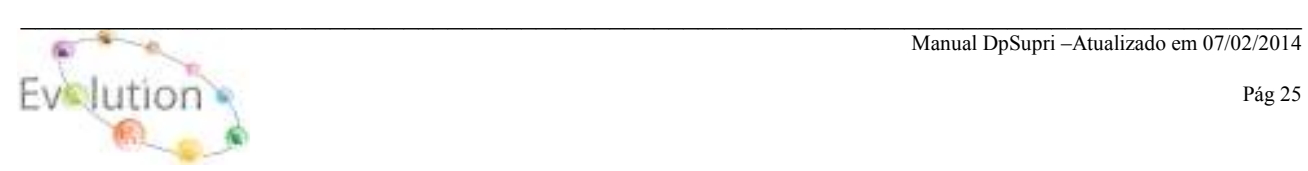

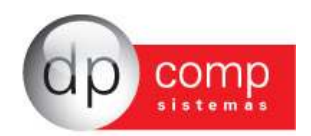

## **CONSULTA**

**RASTREABILIDADE** - Utilizando-se de todas as rotinas disponíveis no módulo: **RMS, Cotação, Compras, Pedido e Nota Fiscal,** este relatório tem por função rastrear o andamento de um determinado Produto e/ ou Serviço, utilizando-se dos filtros Centro de Custo, Grupo, Produto, Serviço, Data e Nota Fiscal, verificando se o item solicitado chegou a ser finalizada ou está em aberto.

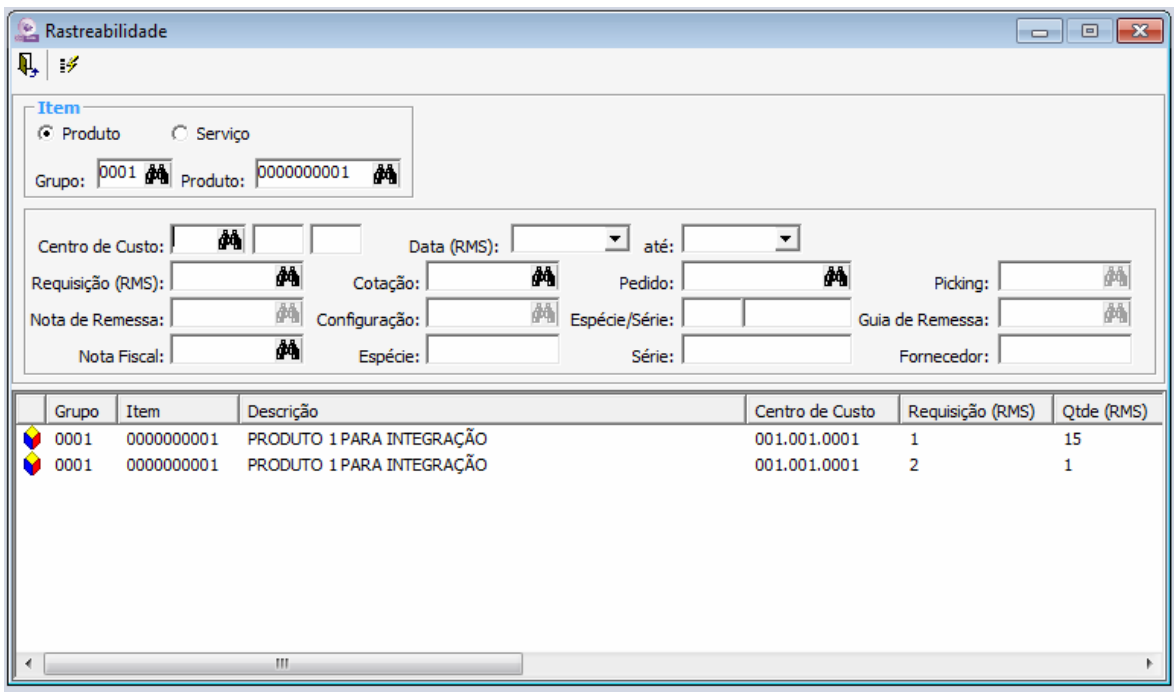

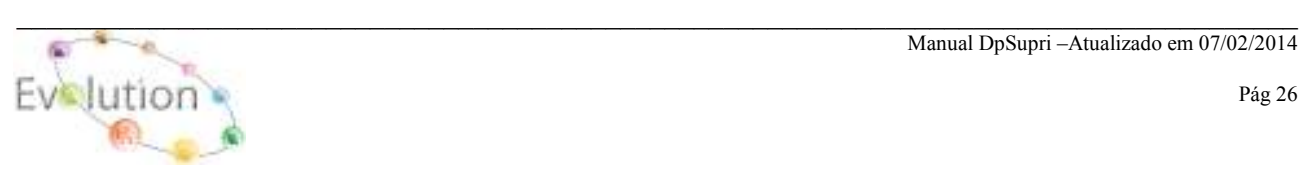

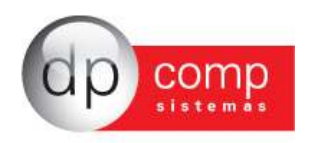

# **D** RELATÓRIOS **D**

**RELATÓRIO DE SALDO DE CÉLULAS -** Neste Relatório é possível verificar os limites de cada Centro de Custo e quanto cada Centro de Custo gastou dentro de um determinado período.

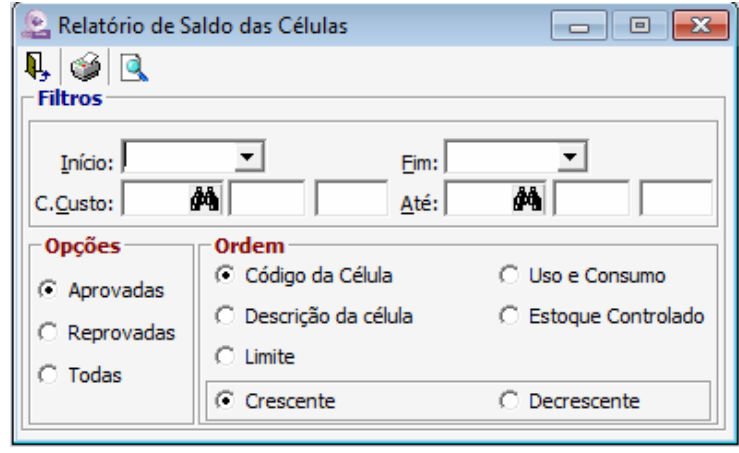

**RELATÓRIO DE EXTRATO DE CÉLULAS -** Este relatório mostrará mais detalhado os produtos que foram solicitados em cada Centro de Custo dentro de um determinado período.

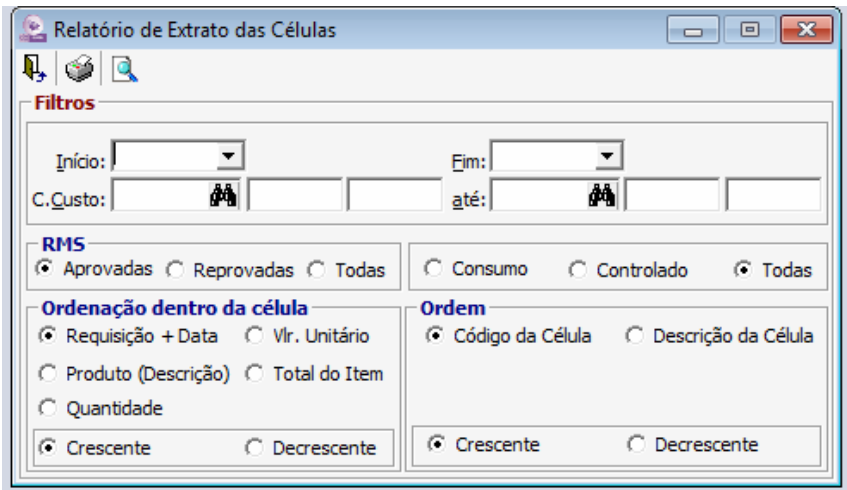

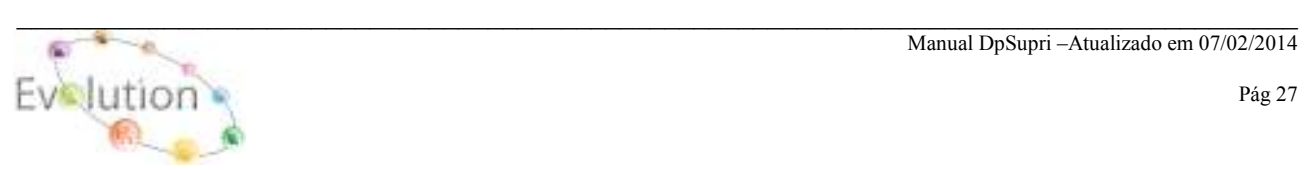

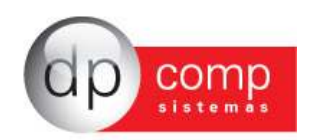

**RELATÓRIO DE REQUISIÇÕES EM ABERTO -** Neste Relatório, o sistema mostrará as RMS que estão em aberto, ou finalizadas. Obrigatoriamente é necessário preencher o período desejado.

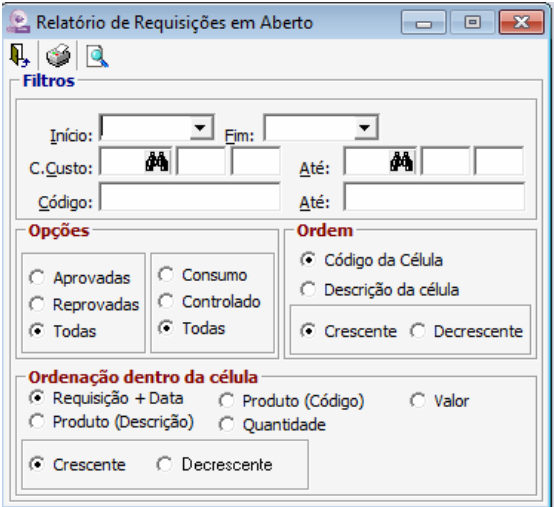

**RELATÓRIO DE COTAÇÕES EM ABERTO -** Neste Relatório, o sistema mostrará as COTAÇÕES que estão em aberto, ou finalizadas. Obrigatoriamente é necessário preencher o período desejado.

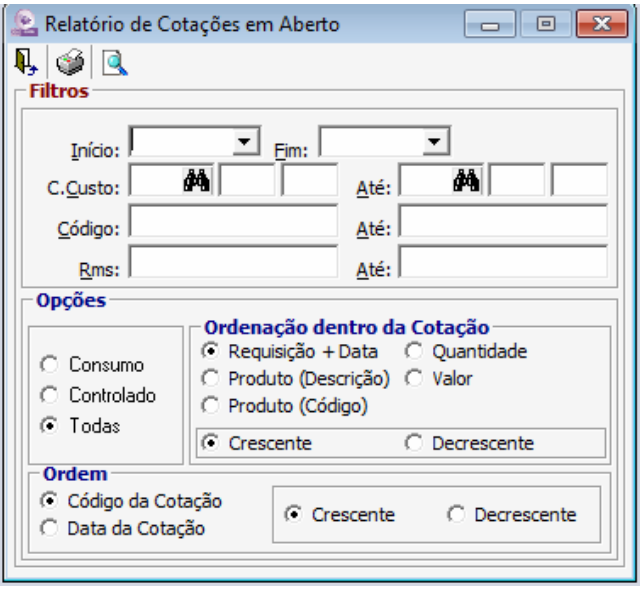

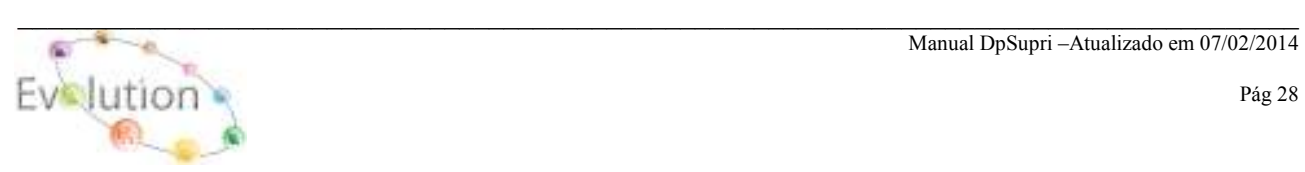

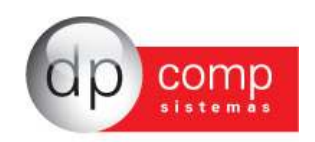

**RELATÓRIO DE COMPRAS DE PRODUTOS** - Neste relatório o sistema ira mostrar a compra dos produtos que foram efetuadas no período que será determinado pelo usuário.

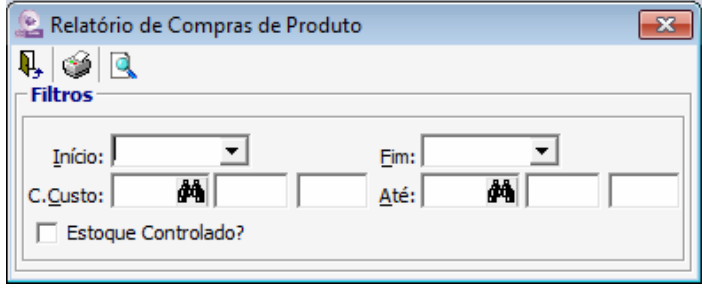

**RELATÓRIO PRE-REQUISIÇÕES -** Este relatório tem a função de mostrar um resumo das RMS emitidas. Obrigatoriamente deve-se informar o período necessário, as outras informações são opcionais, e depois visualize o relatório.

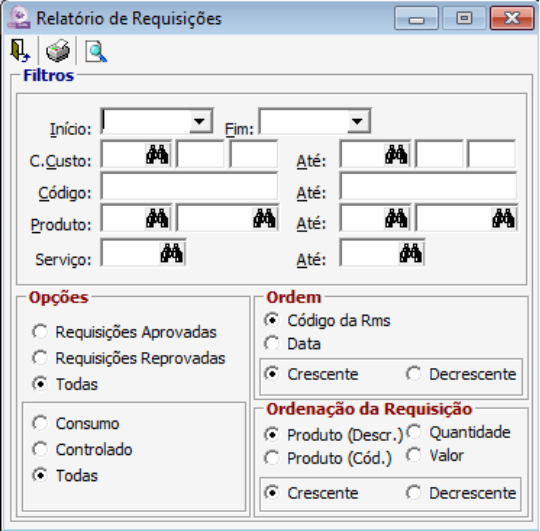

**RELATÓRIO PRE-COTAÇÃO -** Este relatório tem a função de mostrar um resumo das Cotações emitidas. Obrigatoriamente deve-se informar o período necessário, as outras informações são opcionais, e depois visualize o relatório.

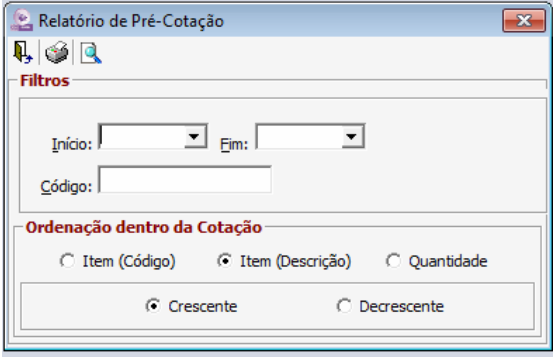

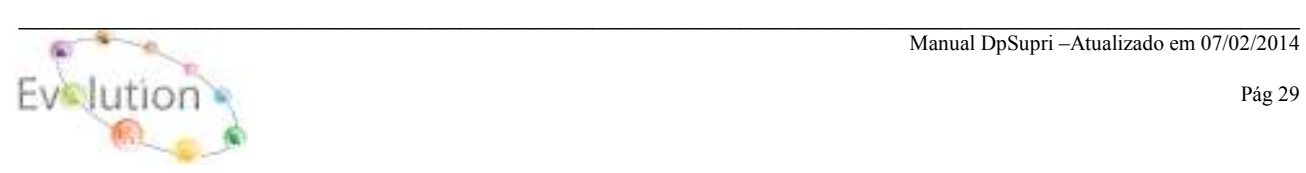

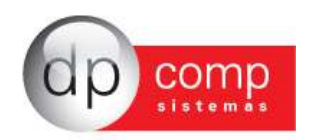

**RELATÓRIO DE COMPRAS** - Este relatório mostrará de forma analítica todas as compras de produtos, matérias-primas ou serviços efetuados no período que será determinado pelo usuário.

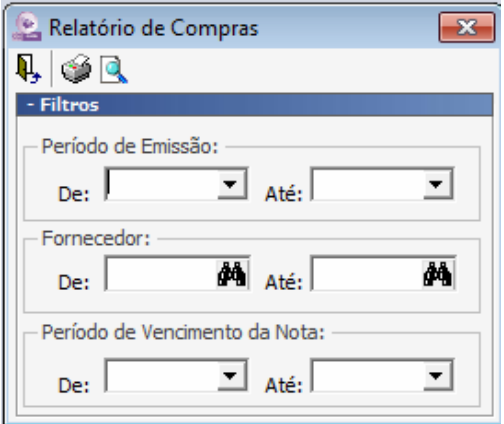

**RELATÓRIO DE DETALHAMENTO DE IMPOSTOS -** Este relatório tem por finalidade mostrar os impostos incidentes nas notas fiscais.

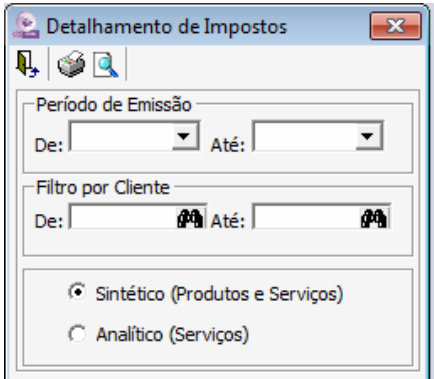

**RELATÓRIO DE CONFERÊNCIA DE RETENÇÃO DE IMPOTOS -** Este relatório mostrará as notas fiscais que tenham retenção de PIS, COFINS e CSLL.

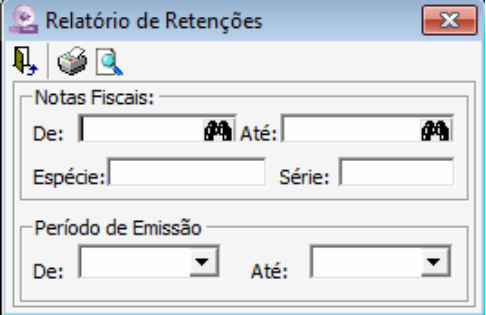

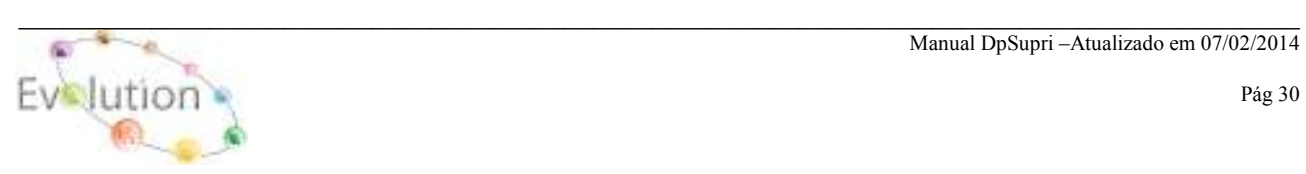

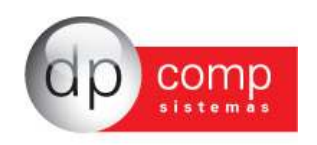

**RELATORIO DE PEDIDO / RELAÇÃO DE PEDIDOS** – Este relatório tem por finalidade mostrar todos os pedidos que estão Em Aberto, Faturado ou todos, utilizando-se ou não dos filtros, conforme modelo abaixo.

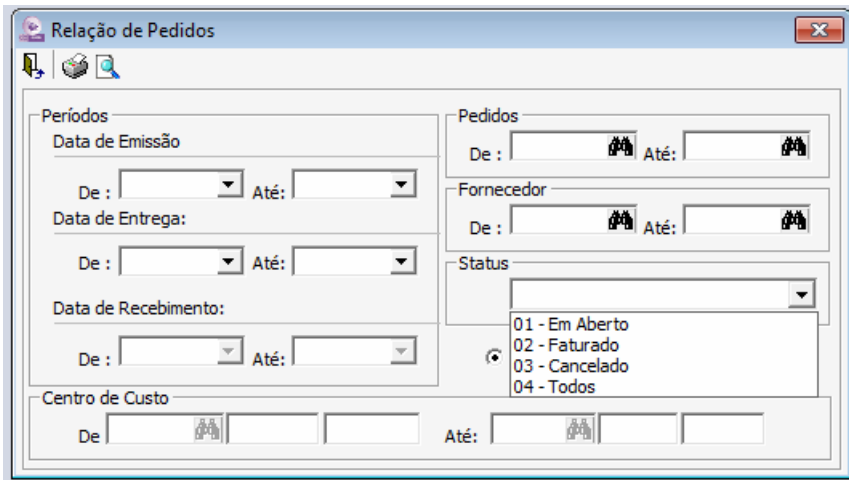

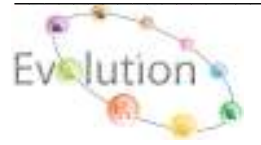